# **Betriebsanleitung**

**Einbau-Steuergerät und Anzeigeinstrument für Füllstandsensoren**

# **VEGAMET 341**

4 … 20 mA

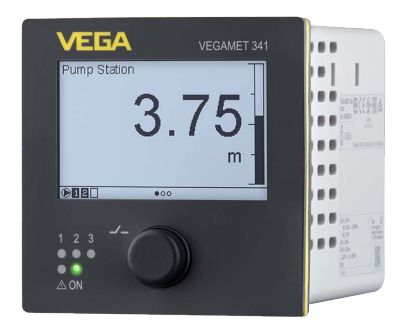

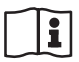

Document ID: 63730

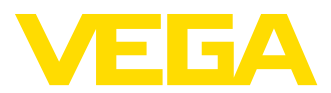

# Inhaltsverzeichnis

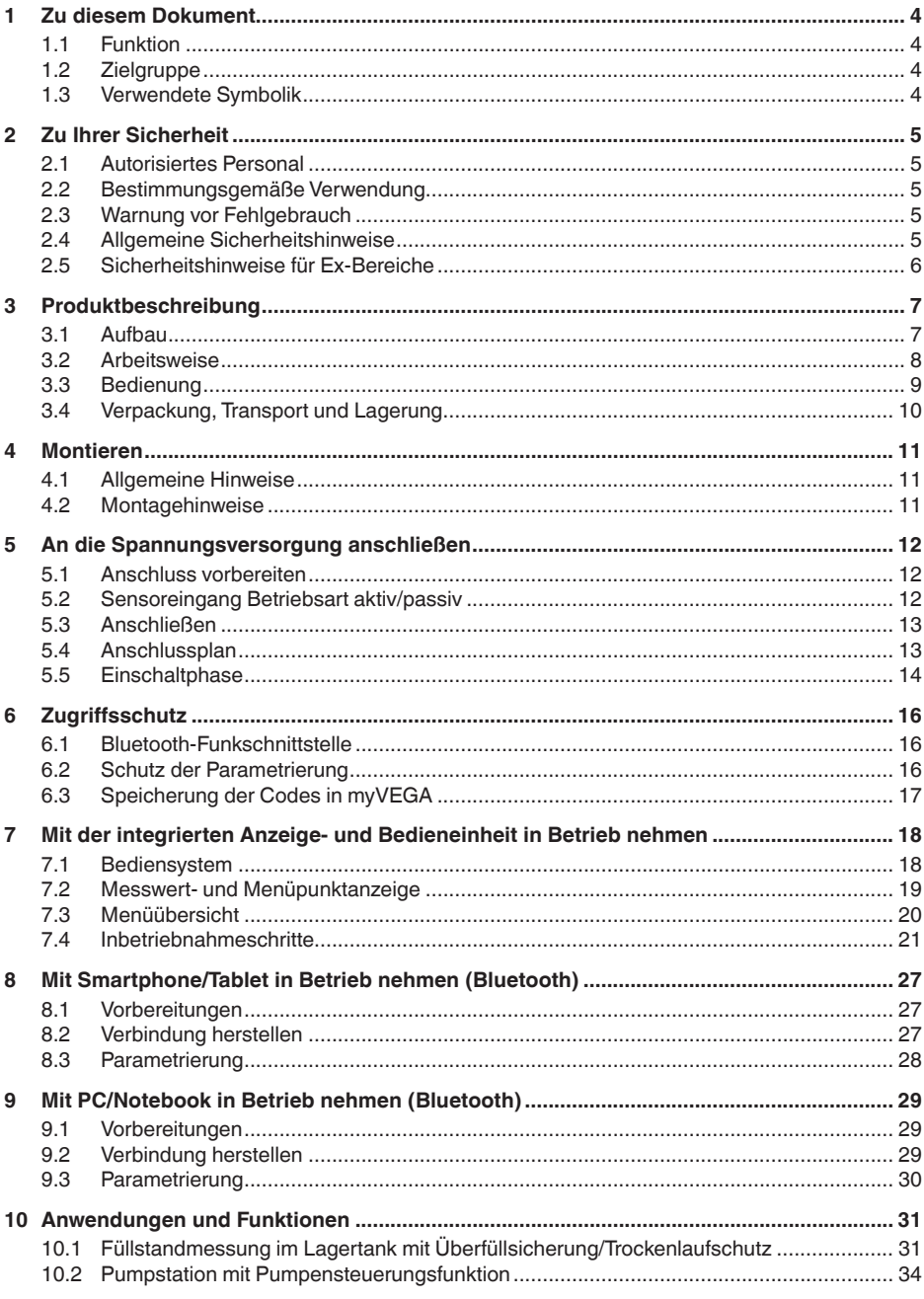

63730-DE-220401

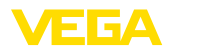

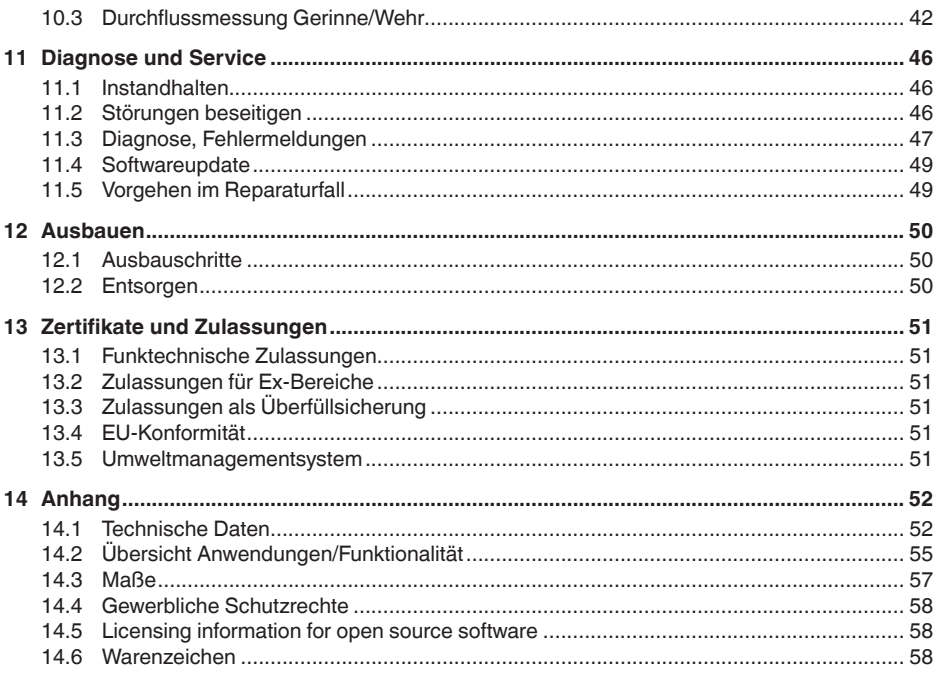

<span id="page-3-1"></span><span id="page-3-0"></span>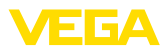

# **1 Zu diesem Dokument**

### **1.1 Funktion**

Die vorliegende Anleitung liefert Ihnen die erforderlichen Informationen für Montage, Anschluss und Inbetriebnahme sowie wichtige Hinweise für Wartung, Störungsbeseitigung, den Austausch von Teilen und die Sicherheit des Anwenders. Lesen Sie diese deshalb vor der Inbetriebnahme und bewahren Sie sie als Produktbestandteil in unmittelbarer Nähe des Gerätes jederzeit zugänglich auf.

## <span id="page-3-2"></span>**1.2 Zielgruppe**

Diese Betriebsanleitung richtet sich an ausgebildetes Fachpersonal. Der Inhalt dieser Anleitung muss dem Fachpersonal zugänglich gemacht und umgesetzt werden.

### **1.3 Verwendete Symbolik**

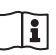

#### **Document ID**

Dieses Symbol auf der Titelseite dieser Anleitung weist auf die Document ID hin. Durch Eingabe der Document ID auf [www.vega.com](http://www.vega.com) kommen Sie zum Dokumenten-Download.

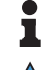

**Information, Hinweis, Tipp:** Dieses Symbol kennzeichnet hilfreiche Zusatzinformationen und Tipps für erfolgreiches Arbeiten.

**Hinweis:** Dieses Symbol kennzeichnet Hinweise zur Vermeidung von Störungen, Fehlfunktionen, Geräte- oder Anlagenschäden.

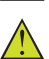

**Vorsicht:** Nichtbeachten der mit diesem Symbol gekennzeichneten Informationen kann einen Personenschaden zur Folge haben.

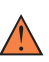

**Warnung:** Nichtbeachten der mit diesem Symbol gekennzeichneten Informationen kann einen ernsthaften oder tödlichen Personenschaden zur Folge haben.

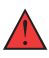

**Gefahr:** Nichtbeachten der mit diesem Symbol gekennzeichneten Informationen wird einen ernsthaften oder tödlichen Personenschaden zur Folge haben.

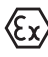

#### **Ex-Anwendungen**

Dieses Symbol kennzeichnet besondere Hinweise für Ex-Anwendungen.

**• Liste**

Der vorangestellte Punkt kennzeichnet eine Liste ohne zwingende Reihenfolge.

#### **1 Handlungsfolge**

Vorangestellte Zahlen kennzeichnen aufeinander folgende Handlungsschritte.

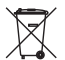

#### **Entsorgung**

Dieses Symbol kennzeichnet besondere Hinweise zur Entsorgung.

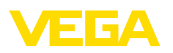

# <span id="page-4-0"></span>**2 Zu Ihrer Sicherheit**

### <span id="page-4-1"></span>**2.1 Autorisiertes Personal**

Sämtliche in dieser Dokumentation beschriebenen Handhabungen dürfen nur durch ausgebildetes und vom Anlagenbetreiber autorisiertes Fachpersonal durchgeführt werden.

Bei Arbeiten am und mit dem Gerät ist immer die erforderliche persönliche Schutzausrüstung zu tragen.

### <span id="page-4-2"></span>**2.2 Bestimmungsgemäße Verwendung**

Das VEGAMET 341 ist ein universelles Steuergerät zum Anschluss eines 4 … 20 mA-Sensors.

Detaillierte Angaben zum Anwendungsbereich finden Sie in Kapitel "*Produktbeschreibung*".

Die Betriebssicherheit des Gerätes ist nur bei bestimmungsgemäßer Verwendung entsprechend den Angaben in der Betriebsanleitung sowie in den evtl. ergänzenden Anleitungen gegeben.

### <span id="page-4-3"></span>**2.3 Warnung vor Fehlgebrauch**

Bei nicht sachgerechter oder nicht bestimmungsgemäßer Verwendung können von diesem Produkt anwendungsspezifische Gefahren ausgehen, so z. B. ein Überlauf des Behälters durch falsche Montage oder Einstellung. Dies kann Sach-, Personen- oder Umweltschäden zur Folge haben. Weiterhin können dadurch die Schutzeigenschaften des Gerätes beeinträchtigt werden.

### <span id="page-4-4"></span>**2.4 Allgemeine Sicherheitshinweise**

Das Gerät entspricht dem Stand der Technik unter Beachtung der üblichen Vorschriften und Richtlinien. Es darf nur in technisch einwandfreiem und betriebssicherem Zustand betrieben werden. Der Betreiber ist für den störungsfreien Betrieb des Gerätes verantwortlich. Beim Einsatz in aggressiven oder korrosiven Medien, bei denen eine Fehlfunktion des Gerätes zu einer Gefährdung führen kann, hat sich der Betreiber durch geeignete Maßnahmen von der korrekten Funktion des Gerätes zu überzeugen.

Der Betreiber ist ferner verpflichtet, während der gesamten Einsatzdauer die Übereinstimmung der erforderlichen Arbeitssicherheitsmaßnahmen mit dem aktuellen Stand der jeweils geltenden Regelwerke festzustellen und neue Vorschriften zu beachten.

Durch den Anwender sind die Sicherheitshinweise in dieser Betriebsanleitung, die landesspezifischen Installationsstandards sowie die geltenden Sicherheitsbestimmungen und Unfallverhütungsvorschriften zu beachten.

Eingriffe über die in der Betriebsanleitung beschriebenen Handhabungen hinaus dürfen aus Sicherheits- und Gewährleistungsgründen nur durch vom Hersteller autorisiertes Personal vorgenommen werden. Eigenmächtige Umbauten oder Veränderungen sind ausdrück-

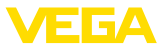

lich untersagt. Aus Sicherheitsgründen darf nur das vom Hersteller benannte Zubehör verwendet werden.

Um Gefährdungen zu vermeiden, sind die auf dem Gerät angebrachten Sicherheitskennzeichen und -hinweise zu beachten.

### <span id="page-5-0"></span>**2.5 Sicherheitshinweise für Ex-Bereiche**

Bei Anwendungen in explosionsgeschützten Bereichen (Ex) dürfen nur Geräte mit entsprechender Ex-Zulassung eingesetzt werden. Beachten Sie dabei die Ex-spezifischen Sicherheitshinweise. Diese sind Bestandteil der Betriebsanleitung und liegen jedem Gerät mit Ex-Zulassung bei.

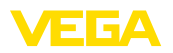

# <span id="page-6-0"></span>**3 Produktbeschreibung**

### <span id="page-6-1"></span>**3.1 Aufbau**

#### **Lieferumfang**

- Der Lieferumfang besteht aus:
- Steuergerät VEGAMET 341
- Zwei Spannelemente für Schalttafeleinbau
- Ex-Trennkammer (nur bei Ex-Ausführung)
- Informationsblatt "*Dokumente und Software*" mit:
	- Geräte-Seriennummer
	- QR-Code mit Link zum direkten Abscannen
- Informationsblatt "*PINs und Codes*" mit: – Bluetooth-Zugangscode
- Informationsblatt "*Access protection*" mit:
	- Bluetooth-Zugangscode
	- Notfall-Bluetooth-Zugangscode
	- Notfall-Gerätecode

Der weitere Lieferumfang besteht aus:

- Dokumentation
	- Ex-spezifischen "*Sicherheitshinweisen*" (bei Ex-Ausführungen)
	- Funktechnische Zulassungen
	- Ggf. weiteren Bescheinigungen

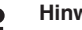

#### **Hinweis:**

In dieser Betriebsanleitung werden auch optionale Gerätemerkmale beschrieben. Der jeweilige Lieferumfang ergibt sich aus der Bestellspezifikation.

#### **Geltungsbereich dieser Betriebsanleitung**

Die vorliegende Betriebsanleitung gilt für folgende Geräteausführungen:

- Hardwareversion ab 1.0.0
- Softwareversion ab 1.10.0

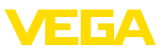

#### <span id="page-7-0"></span>**Komponenten**

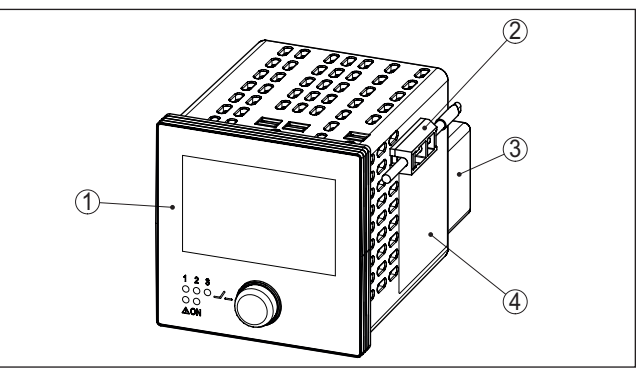

*Abb. 1: VEGAMET 341*

- *1 Frontplatte mit Anzeige- und Bedieneinheit*
- *2 Spannelemente*
- *3 Ex-Trennkammer (nur bei Ex-Ausführung)*
- *4 Gehäuse mit Typschild und Anschlussbildern*

Das Typschild enthält die wichtigsten Daten zur Identifikation und zum Einsatz des Gerätes: **Typschild**

- Gerätetyp
- Informationen über Zulassungen<br>• Technische Daten
- Technische Daten
- Seriennummer des Gerätes
- QR-Code für Gerätedokumentation
- Zahlen-Code für Bluetooth-Zugang
- Herstellerinformationen

**Dokumente und Software** Gehen Sie auf "<u>www.vega.com</u>" und geben Sie im Suchfeld die Seriennummer Ihres Gerätes ein.

Dort finden Sie folgendes zum Gerät:

- Auftragsdaten
- Dokumentation
- Software

Alternativ finden Sie alles über Ihr Smartphone:

- QR-Code auf dem Typschild des Gerätes scannen oder
- Seriennummer manuell in die VEGA Tools-App eingeben (kostenfrei verfügbar in den jeweiligen Stores)

#### **Information:**

х

Falls die Seriennummer oder der QR-Code auf dem Typschild nicht abgelesen werden können, befinden sich diese zusätzlich auf der Displayabdeckung im Innern des Gerätes.

### **3.2 Arbeitsweise**

**Anwendungsbereich**

Das Steuergerät VEGAMET 341 speist den angeschlossenen 4 … 20 mA-Sensor, verarbeitet die Messwerte und zeigt diese an. 63730-DE-22040 63730-DE-220401

<span id="page-8-0"></span>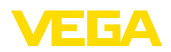

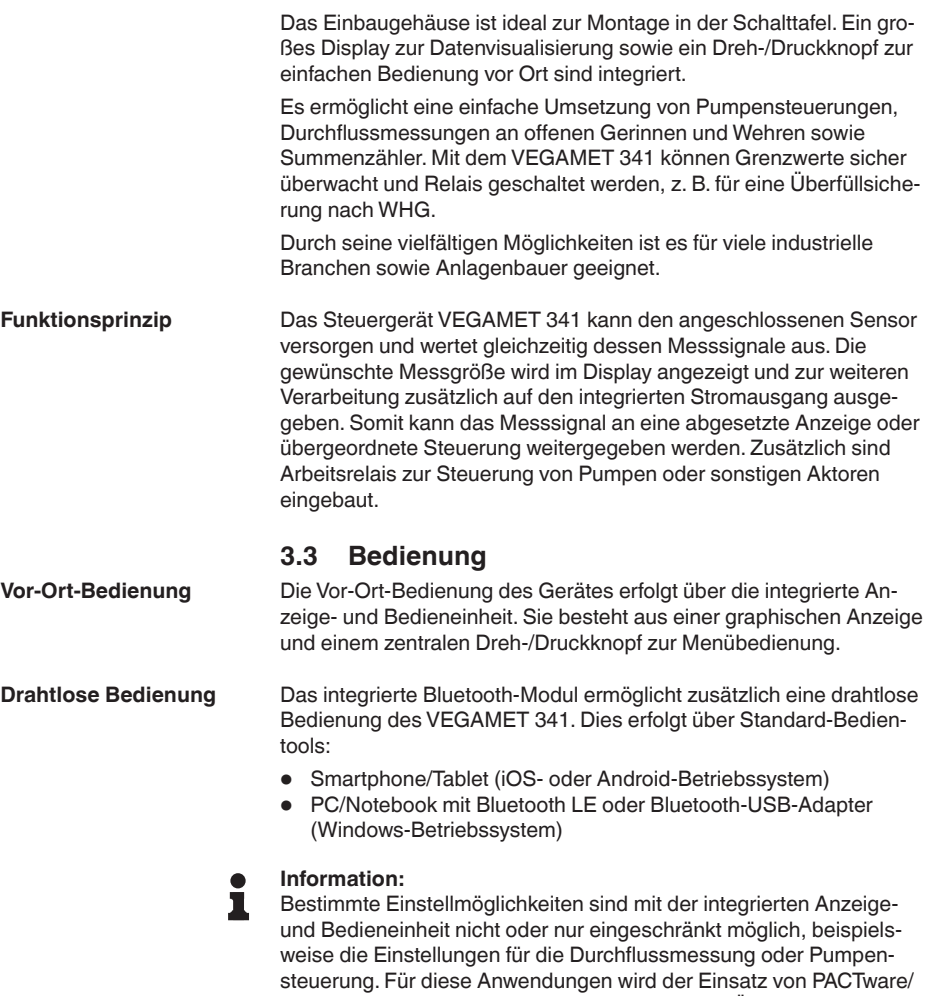

ten finden Sie im Anhang.

DTM oder der VEGA Tools-App empfohlen. Eine Übersicht der verfügbaren Anwendungen und Funktionen sowie deren Bedienmöglichkei-

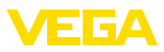

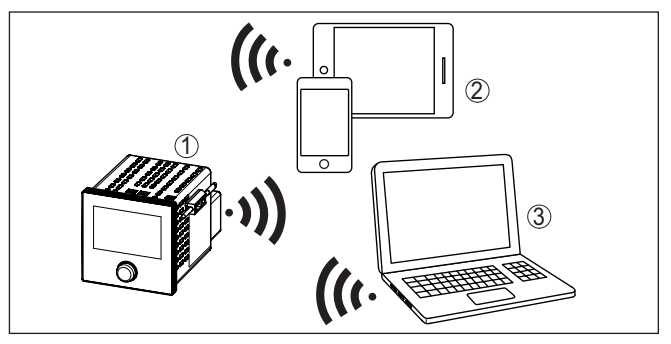

*Abb. 2: Drahtlose Verbindung zu Standard-Bedientools mit integriertem Bluetooth LE oder alternativ Bluetooth-USB-Adapter*

- *1 VEGAMET 341*
- *2 Smartphone/Tablet*
- *3 PC/Notebook*

# **3.4 Verpackung, Transport und Lagerung**

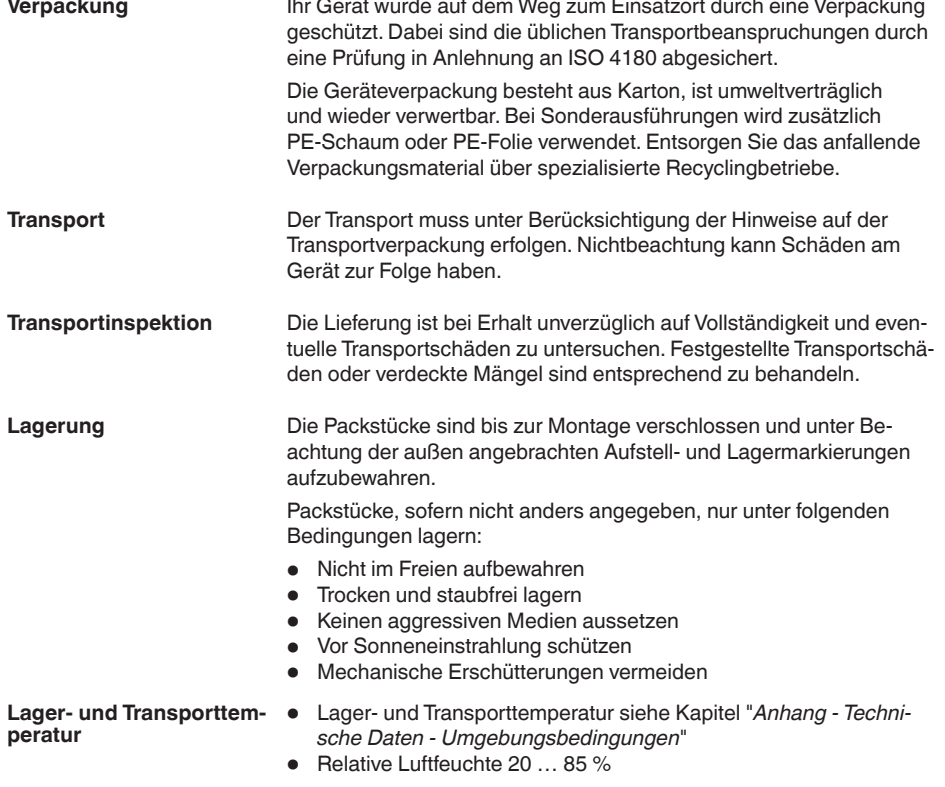

<span id="page-10-0"></span>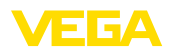

### **4 Montieren**

### **4.1 Allgemeine Hinweise**

**Montagemöglichkeiten**

Das Gerät ist zum versenkten Einbau in eine Schalttafel, Gehäusefrontplatte oder Schaltschranktür konzipiert. Der erforderliche Ausschnitt beträgt 92 x 92 mm (3.63 x 3.63 in) nach IEC 61554.

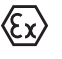

Das VEGAMET 341 in Ex-Ausführung ist ein zugehöriges eigensicheres Betriebsmittel und darf nicht in explosionsgefährdeten Bereichen installiert werden.

**Umgebungsbedingungen**

Das Gerät ist für normale und erweiterte Umgebungsbedingungen nach DIN/EN/IEC/ANSI/ISA/UL/CSA 61010-1 geeignet.

Stellen Sie sicher, dass die in Kapitel "*Technische Daten*" angegebenen Umwelt- und Umgebungsbedingungen eingehalten werden.

### **4.2 Montagehinweise**

- 1. Stellen Sie sicher, dass der zum Einbau erforderliche Ausschnitt eine Größe von 92 x 92 mm (3.63 x 3.63 in) hat.
- 2. Schieben Sie das Gerät von vorne in den Schalttafelausschnitt ein.
- 3. Schieben Sie die beiden Spannelemente in die vorgesehenen Aussparungen.
- 4. Drehen Sie die beiden Schrauben der Spannelemente gleichmäßig mit einem Schlitzschraubendreher ein.

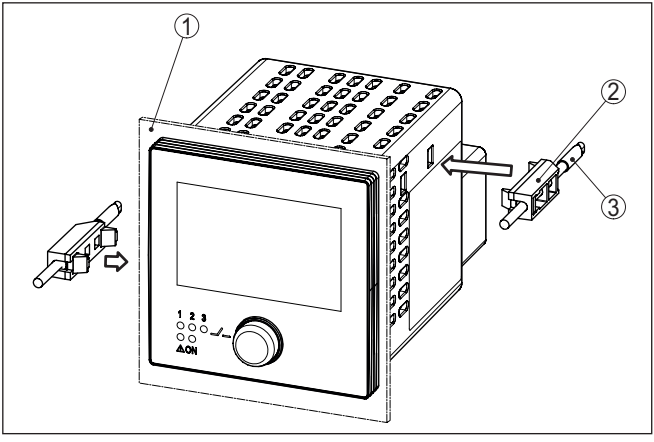

*Abb. 3: Schalttafeleinbau*

- *1 Schalttafel, Frontplatte oder Schaltschranktür*
- *2 Spannelemente*
- *3 Schlitzschraube*

**Schalttafeleinbau**

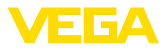

### **5 An die Spannungsversorgung anschließen**

#### **5.1 Anschluss vorbereiten**

<span id="page-11-0"></span>**Sicherheitshinweise**

Beachten Sie grundsätzlich folgende Sicherheitshinweise:

- Der elektrische Anschluss darf nur durch ausgebildetes und vom Anlagenbetreiber autorisiertes Fachpersonal durchgeführt werden.
- Falls Überspannungen zu erwarten sind, Überspannungsschutzgeräte installieren.

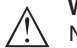

#### **Warnung:**

Nur in spannungslosem Zustand anschließen oder abklemmen.

**Spannungsversorgung**

Die Daten für die Spannungsversorgung finden Sie in Kapitel "*Technische Daten*".

**Anschlusskabel**

Die Spannungsversorgung wird mit handelsüblichem Kabel entsprechend den landesspezifischen Installationsstandards angeschlossen.

Zum Anschließen der Sensorik kann handelsübliches zweiadriges Kabel verwendet werden.

#### **Hinweis:** П

Zu hohe Temperaturen können die Kabelisolation beschädigen. Berücksichtigen Sie deshalb neben der Umgebungstemperatur auch die Eigenerwärmung des Gerätes für die Temperaturbeständigkeit des Kabels im Anschlussraum.<sup>1)</sup>

Beim Einsatz in den USA/Kanada dürfen ausschließlich Kabel mit Kupferleiter verwendet werden.

### **5.2 Sensoreingang Betriebsart aktiv/passiv**

Über die Auswahl der Anschlussklemmen kann zwischen aktivem und passivem Betrieb des Sensoreingangs ausgewählt werden.

- In der aktiven Betriebsart stellt das Steuergerät die Spannungsversorgung für die angeschlossene Sensorik zur Verfügung. Die Speisung und die Messwertübertragung erfolgen dabei über die gleiche zweiadrige Leitung. Diese Betriebsart ist für den Anschluss von Messumformern ohne separate Spannungsversorgung vorgesehen (Sensoren in Zweileiterausführung).
- In der passiven Betriebsart erfolgt keine Speisung der Sensorik, hierbei wird ausschließlich der Messwert übertragen. Dieser Eingang ist für den Anschluss von Messumformern mit eigener, separater Spannungsversorgung vorgesehen (Sensoren in Vierleiterausführung). Außerdem kann das VEGAMET 341 wie ein gewöhnliches Strommessgerät in einen vorhandenen Stromkreis eingeschleift werden.

Bei einer Umgebungstemperatur ≥ 50 °C (122 °F) sollte das Anschlusskabel für eine mindestens 20 °C (36 °F) höhere Umgebungstemperatur ausgelegt sein.

<span id="page-12-0"></span>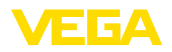

**Anschlusstechnik**

**Anschließen**

#### **Hinweis:**

т

Bei einem VEGAMET 341 in Ex-Ausführung ist der passive Eingang nicht vorhanden.

#### **5.3 Anschließen**

Der Anschluss der Spannungsversorgung und der Ein- bzw. Ausgänge erfolgt über abziehbare Schraubklemmen. Informationen zum max. Aderquerschnitt finden Sie in den technischen Daten.

Schließen Sie das Gerät an, wie im folgenden Anschlussplan beschrieben.

### **5.4 Anschlussplan**

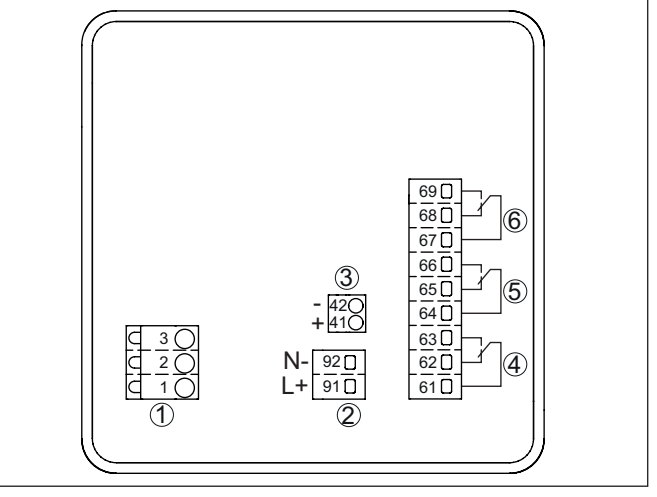

*Abb. 4: Anschlussplan VEGAMET 341*

- *1 Sensoreingang (aktiv/passiv) und HART-Buchsen zum Anschluss eines VEGACONNECT2)*
- *2 Spannungsversorgung des Steuergerätes*
- *3 4 … 20 mA-Stromausgang*
- *4 Relaisausgang 1*
- *5 Relaisausgang 2*
- *6 Relaisausgang 3*

2) Passiver Eingang bei Ex-Ausführung nicht verfügbar

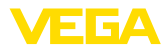

#### **Detail Sensoranschluss 1 VEGAMET 342**

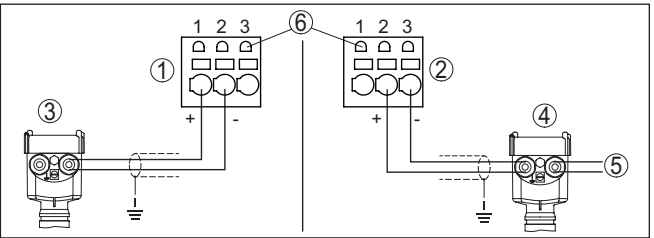

*Abb. 5: Anschluss Eingang 1 für Zweileiter-/Vierleitersensor (aktiv/passiv)*

- *1 Aktiver Eingang mit Sensorversorgung für Zweileitersensor*
- *2 Passiver Eingang ohne Sensorversorgung für Vierleitersensor3)*
- *3 Zweileitersensor*
- *4 Vierleitersensor*
- *5 Spannungsversorgung für Vierleitersensor*
- *6 2 mm-Buchsen zum Anschluss eines VEGACONNECT/HART-Handheld*

#### **Ex-Trennkammer**

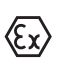

Vor der Inbetriebnahme muss bei der Ex-Ausführung des VEGAMET 341 die Ex-Trennkammer aufgesteckt werden.

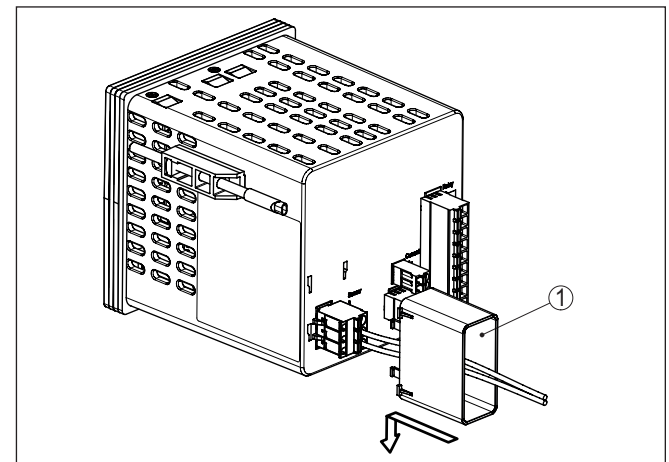

*Abb. 6: Aufstecken der Ex-Trennkammer*

*1 Ex-Trennkammer*

### **5.5 Einschaltphase**

Nach dem Einschalten führt das Gerät zunächst einen kurzen Selbsttest durch.

- Interne Prüfung der Elektronik
- Ausgangssignale werden auf Störung gesetzt, Hintergrundbeleuchtung des Displays leuchtet rot

3) Passiver Eingang bei Ex-Ausführung nicht verfügbar

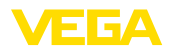

Danach werden die aktuellen Messwerte angezeigt und auf die Ausgänge gegeben. Die Hintergrundbeleuchtung des Displays wechselt auf weiß.

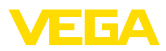

# **6 Zugriffsschutz**

### **6.1 Bluetooth-Funkschnittstelle**

Geräte mit Bluetooth-Funkschnittstelle sind gegen einen unerwünschten Zugriff von außen geschützt. Dadurch ist der Empfang von Mess- und Statuswerten sowie das Ändern von Geräteeinstellungen über diese Schnittstelle nur autorisierten Personen möglich.

#### **Information:** Ť

Soll grundsätzlich keine Bluetooth-Verbindung zum Gerät möglich sein, kann die Bluetooth-Kommunikation deaktiviert werden. Ein Zugriff via App oder DTM ist somit nicht mehr möglich. Die Bluetooth-Funktion kann im Menüpunkt "*Erweiterte Funktionen*" unter "*Zugriffsschutz - Bluetooth-Kommunikation*" deaktiviert/aktiviert werden.

Zum Aufbau der Bluetooth-Kommunikation über das Bedientool (Smartphone/Tablet/Notebook) ist ein Bluetooth-Zugangscode erforderlich. Dieser muss einmalig beim ersten Aufbau der Bluetooth-Kommunikation in das Bedientool eingegeben werden. Danach ist er im Bedientool gespeichert und muss nicht mehr erneut eingegeben werden. **Bluetooth-Zugangscode**

> Der Bluetooth-Zugangscode ist für jedes Gerät individuell. Er ist auf dem Gerätegehäuse aufgedruckt und wird zusätzlich im Informationsblatt "*PINs und Codes*" mit dem Gerät geliefert. Zusätzlich kann der Bluetooth-Zugangscode über die Anzeige- und Bedieneinheit ausgelesen werden.

Der Bluetooth-Zugangscode kann durch den Anwender nach dem ersten Verbindungsaufbau geändert werden. Nach einer Fehleingabe des Bluetooth-Zugangscodes ist die Neueingabe erst nach Ablauf einer Wartezeit möglich. Die Wartezeit steigt mit jeder weiteren Fehleingabe.

Der Notfall-Bluetooth-Zugangscode ermöglicht den Aufbau einer Bluetooth-Kommunikation für den Fall, dass der Bluetooth-Zugangscode nicht mehr bekannt ist. Er ist nicht veränderbar. Der Notfall-Bluetooth-Zugangscode befindet sich auf dem Informationsblatt "*Access protection*". Sollte dieses Dokument verloren gehen, kann der Notfall-Bluetooth-Zugangscode bei ihrem persönlichen Ansprechpartner nach Legitimation abgerufen werden. Die Speicherung sowie die Übertragung der Bluetooth-Zugangscodes erfolgt immer verschlüsselt (SHA 256-Algorithmus). **Notfall-Bluetooth-Zugangscode**

### **6.2 Schutz der Parametrierung**

Die Einstellungen (Parameter) des Gerätes können gegen unerwünschte Veränderungen geschützt werden. Im Auslieferungszustand ist der Parameterschutz deaktiviert, es können alle Einstellungen vorgenommen werden.

#### **Gerätecode**

Zum Schutz der Parametrierung kann das Gerät vom Anwender mit Hilfe eines frei wählbaren Gerätecodes gesperrt werden. Die Einstellungen (Parameter) können danach nur noch ausgelesen, aber nicht

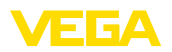

mehr geändert werden. Der Gerätecode wird ebenfalls im Bedientool gespeichert. Er muss jedoch im Unterschied zum Bluetooth-Zugangscode für jedes Entsperren neu eingegeben werden. Bei Benutzung der Bedien-App bzw. des DTM wird dann der gespeicherte Gerätecode dem Anwender zum Entsperren vorgeschlagen.

Der Notfall-Gerätecode ermöglicht das Entsperren des Gerätes für den Fall, dass der Gerätecode nicht mehr bekannt ist. Er ist nicht veränderbar. Der Notfall-Gerätecode befindet sich auf dem mitgelieferten Informationsblatt "*Access protection*". Sollte dieses Dokument verloren gehen, kann der Notfall-Gerätecode bei ihrem persönlichen Ansprechpartner nach Legitimation abgerufen werden. Die Speicherung sowie die Übertragung der Gerätecodes erfolgt immer verschlüsselt (SHA 256-Algorithmus). **Notfall-Gerätecode**

# **6.3 Speicherung der Codes in myVEGA**

Besitzt der Anwender ein "*myVEGA*"-Konto, so werden sowohl der Bluetooth-Zugangscode als auch der Gerätecode zusätzlich in seinem Konto unter "*PINs und Codes*" gespeichert. Der Einsatz weiterer Bedientools wird dadurch sehr vereinfacht, da alle Bluetooth-Zugangs- und Gerätecodes bei Verbindung mit dem "*myVEGA*"-Konto automatisch synchronisiert werden.

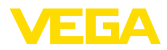

### **7 Mit der integrierten Anzeige- und Bedieneinheit in Betrieb nehmen**

### **7.1 Bediensystem**

Die integrierte Anzeige- und Bedieneinheit dient zur Messwertanzeige, Bedienung und Diagnose des VEGAMET 341. Anzeige und Bedienung erfolgen über den zentralen Dreh-/Druckknopf und eine grafikfähige Anzeige mit Hintergrundbeleuchtung.

Bestimmte Einstellmöglichkeiten sind mit der integrierten Anzeigeund Bedieneinheit nicht oder nur eingeschränkt möglich, beispielsweise die Einstellungen für die Durchflussmessung oder Pumpensteuerung. Für diese Anwendungen wird der Einsatz von PACTware/ DTM oder der VEGA Tools-App empfohlen. Eine tabellarische Übersicht der entsprechenden Anwendungen und Funktionen finden Sie im Anhang.

#### **Anzeige- und Bedienelemente**

<span id="page-17-0"></span>**Funktion**

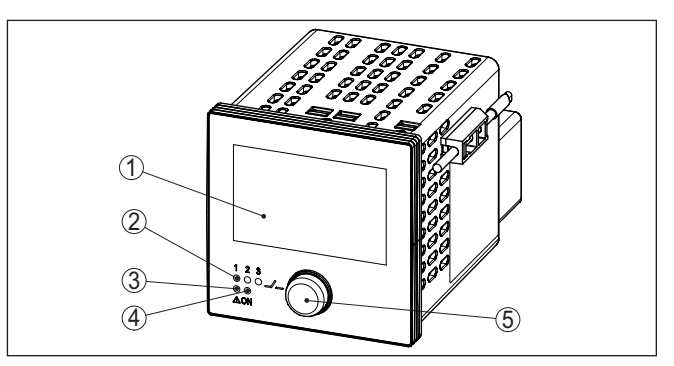

*Abb. 7: Anzeige- und Bedienelemente*

- *1 LC-Display*
- *2 Statusanzeige Relais*
- *3 Statusanzeige Störmeldung*
- *4 Statusanzeige Betriebsbereitschaft*
- *5 Dreh-/Druckknopf zur Menübedienung*

Über die in den Anschlussklemmen integrierten HART-Kommunikationsbuchsen kann eine Parametrierung der angeschlossenen HART-Sensoren ohne Unterbrechung des Messkreises vorgenommen werden. Der für diesen Zweck benötigte Widerstand (230 Ω) ist bereits im VEGAMET 341 integriert. Die Buchsen haben einen Innendurchmesser von 2 mm zum direkten Anschluss eines VEGACONNECT oder sonstigen HART-Modems. Die Bedienung des angeschlossenen Sensors erfolgt über die VEGA Tools-App oder via PACTware und entsprechendem DTM. **HART-Kommunikationsbuchsen**

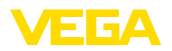

#### **Funktionen Dreh-/Druckknopf**

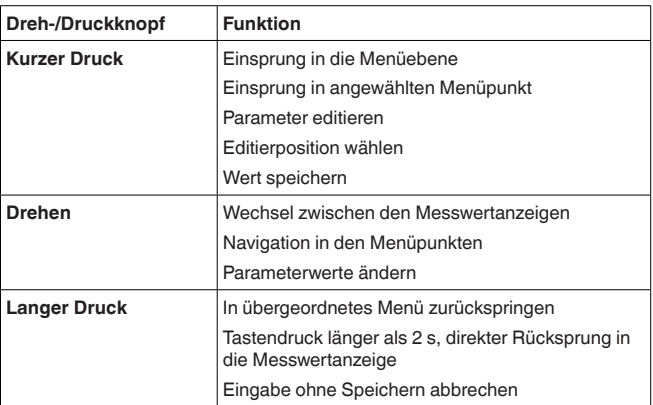

#### **Zeitfunktionen**

Ca. 60 Minuten nach der letzten Tastenbetätigung wird ein automatischer Rücksprung in die Messwertanzeige ausgelöst. Dabei gehen die noch nicht bestätigten Werte verloren.

### **7.2 Messwert- und Menüpunktanzeige**

#### **Messwertanzeige**

Die Messwertanzeige stellt den digitalen Anzeigewert, den Messstellennamen (Messstellen-TAG) und die Einheit dar. Zusätzlich kann ein analoger Bargraph eingeblendet werden. Es sind bis zu drei Messwertanzeigen mit jeweils max. drei unterschiedlichen Messwerten konfigurierbar. Bei aktivierter Pumpensteuerung ist eine zusätzliche Statusleiste mit Anzeige der zugewiesenen Pumpen verfügbar.

Die Messwerte werden gemäß folgender Darstellung angezeigt:

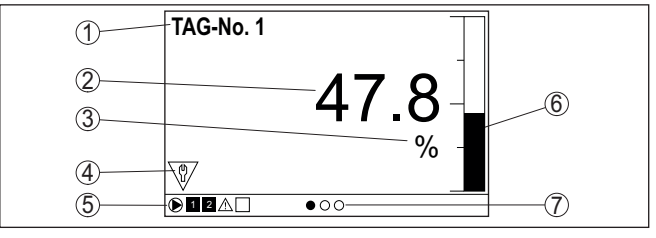

*Abb. 8: Beispiel Messwertanzeige (Messwert mit Bargraph)*

- *1 Messstellenname*
- *2 Messwert*
- *3 Einheit*
- *4 Statusmeldung nach NAMUR NE 107*
- *5 Statusleiste bei Pumpensteuerung*
- *6 Bargraph Messwert*
- *7 Aktive Messwertanzeige*

Die Anzeige ist zur besseren Ablesbarkeit mit einer Hintergrundbeleuchtung ausgestattet. Sie dient gleichzeitig als Statusanzeige, die auch aus großer Entfernung sichtbar ist. Die Farbe der Hintergrund-

33730-DE-220401 63730-DE-220401

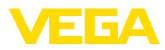

beleuchtung ändert sich im Auslieferungszustand gemäß NAMUR NE 107:

- **Weiß:** Fehlerfreier Betrieb
- **Rot:** Ausfall, Fehler, Störung
- **Orange:** Funktionskontrolle
- **Blau:** Wartungsbedarf
- **Gelb:** Außerhalb der Spezifikation

Alternativ kann die Statusanzeige auch individuell den Schaltzustand der Relais oder Messwertbereiche mit frei definierbaren Farben anzeigen. Es können bis zu fünf Messwertbereiche z. B. abhängig vom Füllstand in unterschiedlichen Farben angezeigt werden. Als zusätzliche Signalisierungsoption kann die Hintergrundbeleuchtung auch blinkend in jeder beliebigen Farbe konfiguriert werden.

#### **Information:** П

Die Konfiguration dieser individuellen Farbsignalisierung erfolgt mit PACTware/DTM oder der VEGA Tools-App.

#### **Menüpunktanzeige**

Die Menüpunkte werden entsprechend der folgenden Darstellung angezeigt:

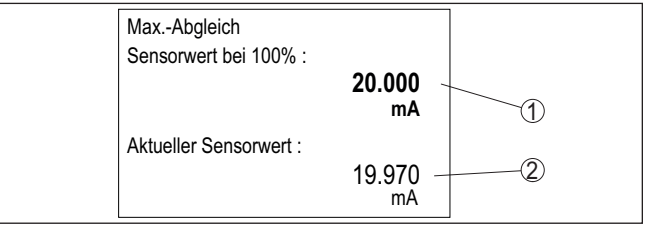

*Abb. 9: Menüpunktanzeige (Beispiel)*

- *1 Sensormesswert bei 100 %*
- *2 Aktueller Sensormesswert*

### <span id="page-19-0"></span>**7.3 Menüübersicht**

#### **Messstelle**

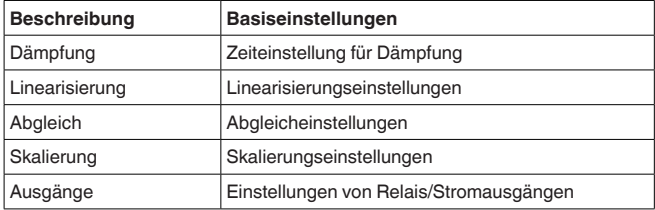

#### **Anzeige**

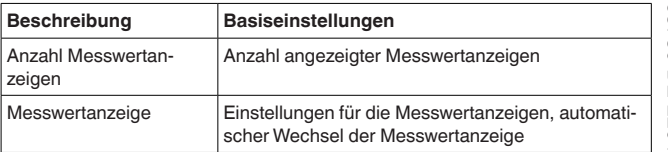

<span id="page-20-1"></span>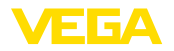

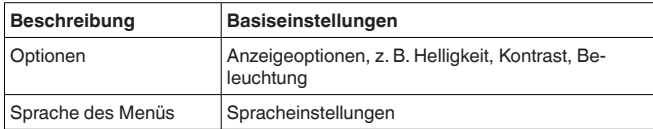

#### **Erweiterte Funktionen**

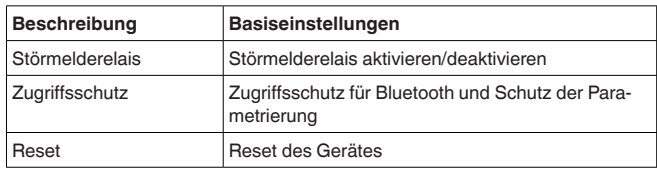

#### **Diagnose**

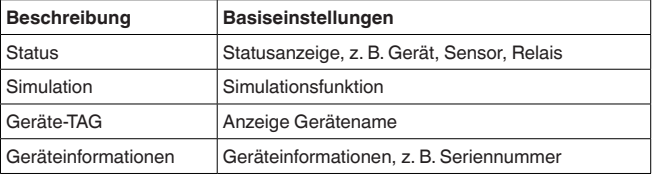

### <span id="page-20-0"></span>**7.4 Inbetriebnahmeschritte**

**Parametrierung**

Durch die Parametrierung wird das Gerät an die individuellen Einsatzbedingungen angepasst. Ein Messstellenabgleich steht hierbei an erster Stelle und sollte immer durchgeführt werden. Eine Skalierung des Messwertes auf die gewünschte Größe und Einheit, evtl. unter Berücksichtigung einer Linearisierungskurve ist in vielen Fällen sinnvoll. Die Anpassung der Relaisschaltpunkte oder die Einstellung einer Integrationszeit zur Messwertberuhigung sind weitere gängige Einstellmöglichkeiten.

#### **Information:** П

Beim Einsatz von PACTware und entsprechendem DTM oder der VEGA Tools-App können zusätzliche Einstellungen vorgenommen werden, welche mit der integrierten Anzeige- und Bedieneinheit nicht oder nur eingeschränkt möglich sind. Die Kommunikation erfolgt hierbei über die eingebaute Bluetooth-Schnittstelle.

#### **Anwendungen**

Ab Werk ist das Gerät für universelle Anwendungen konfiguriert. Folgende Anwendungen können über die VEGA Tools-App oder den DTM umgestellt und konfiguriert werden:

- Universell
- Füllstand Lagertank
- Brunnen
- Pumpstation
- Abwasserhebewerk
- Durchflussmessung Gerinne/Wehr

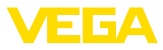

<span id="page-21-0"></span>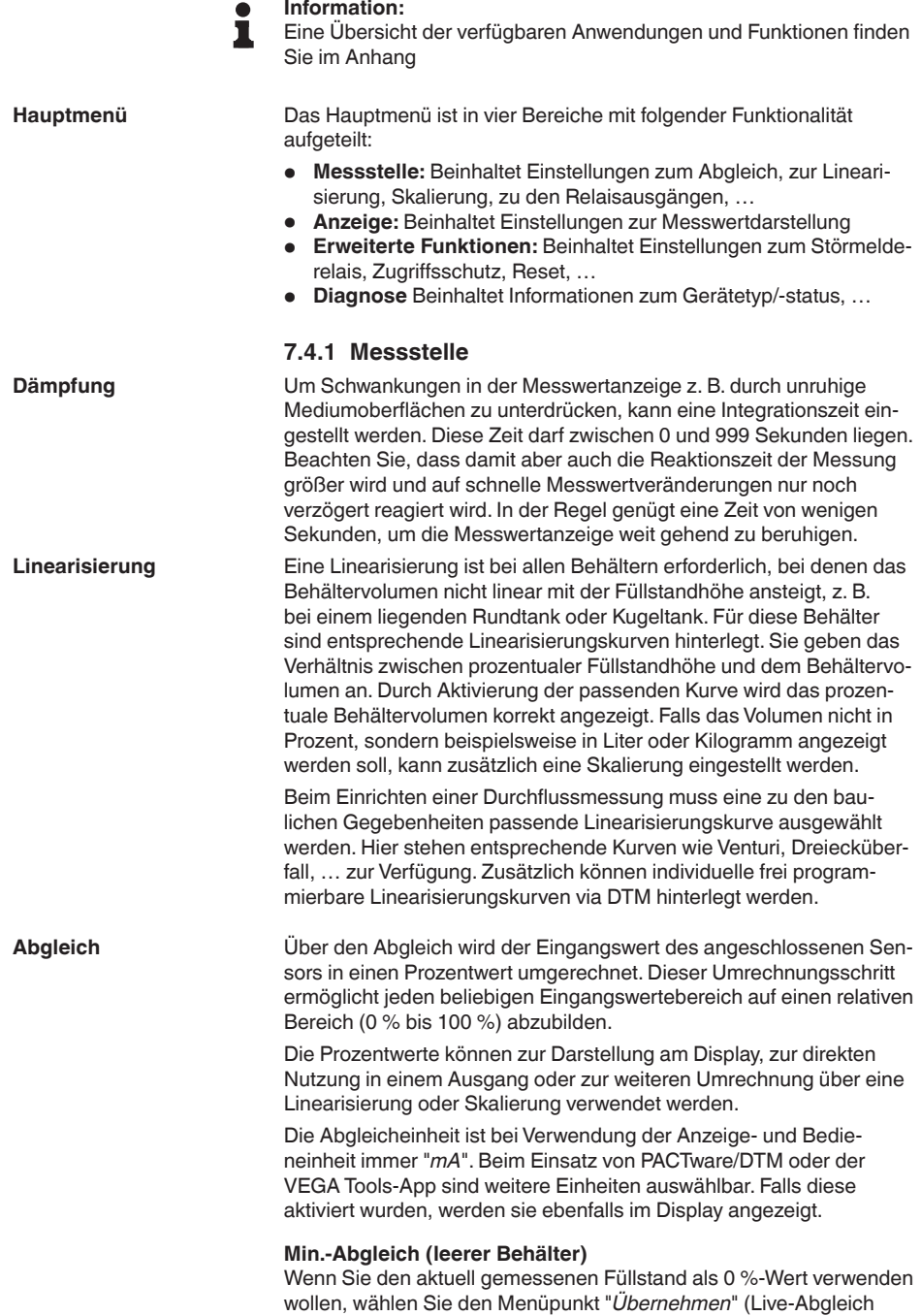

<span id="page-22-0"></span>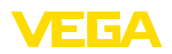

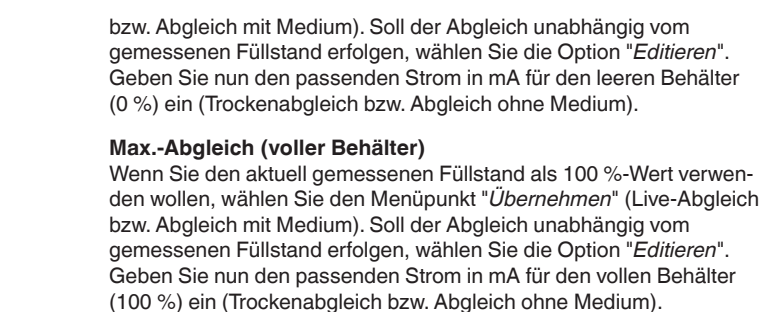

Unter Skalierung versteht man die Umrechnung des Messwertes in eine bestimmte Messgröße und Maßeinheit. Das Quellsignal, das als Grundlage für die Skalierung dient, ist der linearisierte Prozentwert. Die Anzeige kann dann beispielsweise anstatt den Prozentwert, das Volumen in Liter anzeigen. Hierbei sind Anzeigewerte von max. -9999999 bis +9999999 möglich. **Skalierung**

Es stehen insgesamt drei Relais zur Verfügung. Die Relais 1 … 2 sind frei verfügbar und noch keiner Funktion zugeordnet. Um diese Relais verwenden zu können, müssen diese zuerst aktiviert werden. Das Relais 3 ist werkseitig als Störmelderelais konfiguriert, kann alternativ aber auch als zusätzliches Arbeitsrelais konfiguriert werden. **Ausgänge - Relaisausgänge**

> Nach der Aktivierung eines Relaisausgangs muss zunächst die gewünschte Betriebsart ("*Überfüllsicherung/Trockenlaufschutz*") ausgewählt werden.

- **Überfüllsicherung**: Relais wird beim Überschreiten des max. Füllstandes ausgeschaltet (sicherer stromloser Zustand), beim Unterschreiten des min. Füllstandes wieder eingeschaltet (Einschaltpunkt < Ausschaltpunkt)
- **Trockenlaufschutz**: Relais wird bei Unterschreiten des min. Füllstandes ausgeschaltet (sicherer stromloser Zustand), beim Überschreiten des max. Füllstandes wieder eingeschaltet (Einschaltpunkt > Ausschaltpunkt)

Zusätzliche Betriebsarten wie "*Pumpensteuerung*", "*Schaltfenster*", "*Durchfluss*" und "*Tendenz*" sind ausschließlich über PACTware/DTM oder die VEGA Tools-App einstellbar.

Im Menüpunkt "*Bezugsgröße*" wird definiert, welcher Messwert als Eingangssignal für das Relais dient (Prozent/Lin.-Prozent/skaliert).

Unter "*Schaltpunkt*" geben Sie die Werte für das Ein- und Ausschalten des Relais ein.

Im Menüpunkt "*Verhalten bei Störung*" wird definiert, wie sich das Relais verhält, wenn die zugeordnete Messstelle gestört ist. Hierbei kann ausgewählt werden, ob bei Störung der Schaltzustand des Relais unverändert bleibt oder das Relais ausgeschaltet wird.

Der Stromausgang dient zur Übergabe des Messwertes an ein übergeordnetes System, z. B. an eine SPS, an ein Prozessleitsystem oder an eine Messwertanzeige. Hierbei handelt es sich um einen aktiven **Ausgänge - Stromausgang**

33730-DE-220401 63730-DE-220401

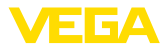

<span id="page-23-0"></span>Ausgang, d. h. es wird aktiv ein Strom zur Verfügung gestellt. Die Auswertung muss somit einen passiven Stromeingang haben. Falls der Stromausgang nicht benutzt wird, kann er im ersten Menüpunkt deaktiviert werden.

Die Kennlinie des Stromausganges kann auf 0 … 20 mA, 4 … 20 mA oder invertiert gesetzt werden. Zusätzlich kann das Verhalten im Störfall den Erfordernissen angepasst werden. Die Bezugsgröße, auf der Sie sich darauf beziehen, kann ebenfalls gewählt werden.

#### **7.4.2 Anzeige**

Die Anzeige kann bis zu drei unterschiedliche, frei konfigurierbare Messwerte gleichzeitig anzeigen. Zusätzlich können bis zu drei unterschiedliche Messwertanzeigen konfiguriert werden, die über die Pfeiltasten ausgewählt werden können. Alternativ können die Messwertanzeigen auch im Rhythmus von ca. 3 Sekunden automatisch gewechselt werden. **Anzahl Messwertanzeigen**

> Im Menüpunkt "*Anzeige - Anzahl Messwertanzeigen*" kann konfiguriert werden, wie viele Messwertanzeigen dargestellt werden sollen.

Im Menüpunkt "*Anzeige - Messwertanzeige*" wird der Inhalt der Messwertanzeige konfiguriert. Es können in einer Anzeige bis zu 3 unterschiedliche Messwerte dargestellt werden. Weiterhin kann für jeden Messwert konfiguriert werden, welcher Anzeigewert (Prozent, Skaliert, Sensorwert, …) dargestellt wird. Ergänzend lässt sich auch das Anzeigeformat (Anzahl der Nachkommastellen) konfigurieren. Zusätzlich lässt sich parallel zum Messwert noch ein Bargraph einblenden (nur verfügbar bei Darstellung eines einzelnen Messwertes). **Messwertanzeige 1 … 3**

Im Menüpunkt "*Anzeige - Optionen - Helligkeit*" kann die Helligkeit der Hintergrundbeleuchtung eingestellt werden. **Optionen - Helligkeit**

Im Menüpunkt "*Anzeige - Optionen - Kontrast*" kann der Kontrast des Displays eingestellt werden. **Optionen - Kontrast**

Im Menüpunkt "*Anzeige - Optionen - Beleuchtung*" kann die Beleuchtung auf "*Dauerhaft ein*" oder "*Automatisch aus*" (nach zwei Minuten) gestellt werden. Bei der Einstellung "*Automatisch aus*" wird die Beleuchtung für zwei Minuten eingeschaltet, sobald eine beliebige Taste gedrückt wird. **Optionen - Beleuchtung**

Im Menüpunkt "*Anzeige - Menüsprache*" kann die gewünschte Sprache eingestellt werden. Folgende Sprachen stehen zur Verfügung: **Menüsprache**

- Deutsch
- Englisch
- **•** Französisch
- Spanisch
- **Portugiesisch**
- **•** Italienisch
- Niederländisch
- Russisch
- Chinesisch

<span id="page-24-0"></span>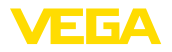

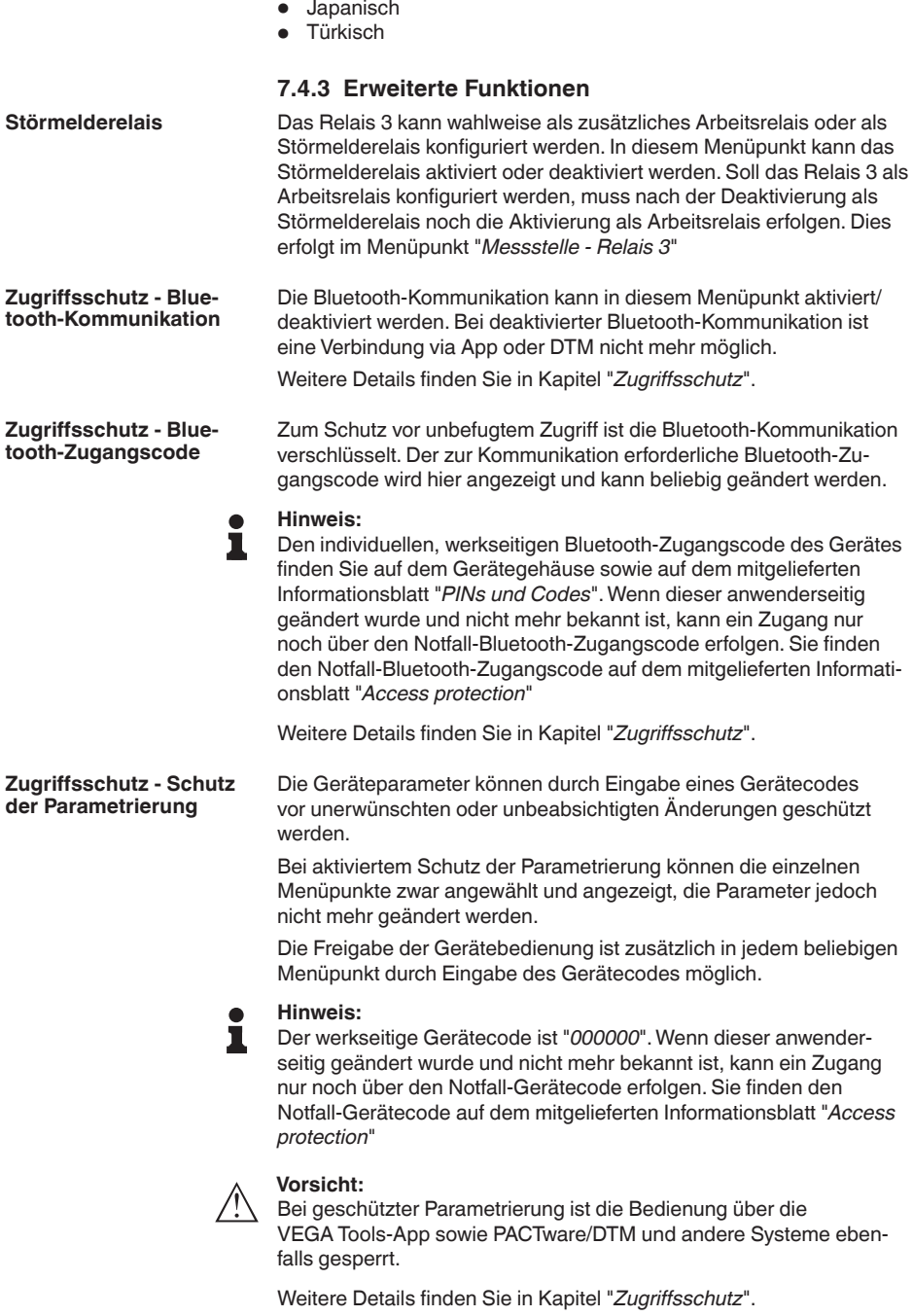

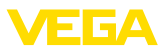

<span id="page-25-0"></span>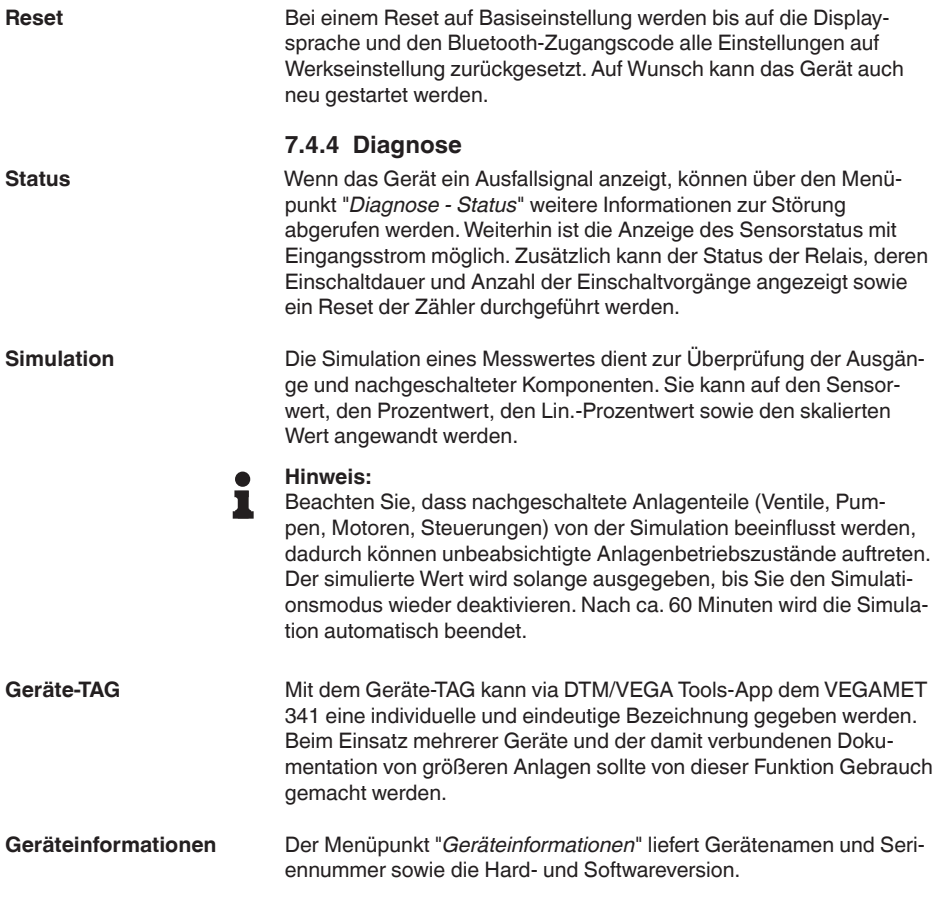

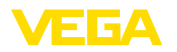

# <span id="page-26-2"></span><span id="page-26-1"></span><span id="page-26-0"></span>**8 Mit Smartphone/Tablet in Betrieb nehmen (Bluetooth)**

#### **8.1 Vorbereitungen** Stellen Sie sicher, dass Ihr Smartphone/Tablet die folgenden Systemvoraussetzungen erfüllt: • Betriebssystem: iOS 8 oder neuer • Betriebssystem: Android 5.1 oder neuer • Bluetooth 4.0 LE oder neuer Laden Sie die VEGA Tools-App aus dem "*Apple App Store*", dem "*Google Play Store*" bzw. dem "*Baidu Store*" auf Ihr Smartphone oder Tablet. **8.2 Verbindung herstellen** Starten Sie die VEGA Tools-App und wählen Sie die Funktion "Inbetriebnahme". Das Smartphone/Tablet sucht automatisch Bluetoothfähige Geräte in der Umgebung. Die gefundenen Geräte werden aufgelistet und die Suche wird automatisch kontinuierlich fortgesetzt. Wählen Sie in der Geräteliste das gewünschte Gerät aus. Sobald die Bluetooth-Verbindung zu einem Gerät hergestellt ist, blinkt die LED-Anzeige des betreffenden Gerätes 4 mal blau auf. Die Meldung "*Verbindungsaufbau läuft*" wird angezeigt. Beim ersten Verbindungsaufbau müssen sich Bedientool und Steuergerät gegenseitig authentifizieren. Nach der ersten korrekten Authentifizierung erfolgt jede weitere Verbindung ohne erneute Authentifizierungsabfrage. Geben Sie zur Authentifizierung im nächsten Menüfenster den 6-stelligen Bluetooth-Zugangscode ein. Sie finden den Code außen auf dem Gerätegehäuse sowie auf dem Informationsblatt "*PINs und Codes*" in der Geräteverpackung. **Systemvoraussetzungen Verbindung aufbauen Authentifizieren Bluetooth-Zugangscode eingeben**

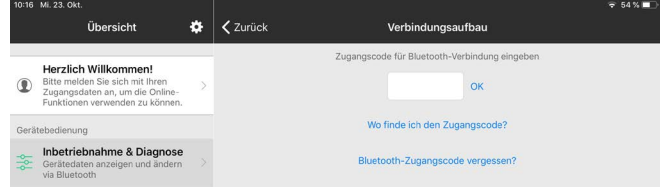

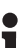

#### **Hinweis:**

Wird ein falscher Code eingegeben, so ist eine erneute Eingabe erst nach einer Verzögerungszeit möglich. Diese Zeit verlängert sich nach jeder weiteren falschen Eingabe.

Die Meldung "*Warte auf Authentifizierung*" wird auf dem Smartphone/ Tablet angezeigt.

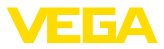

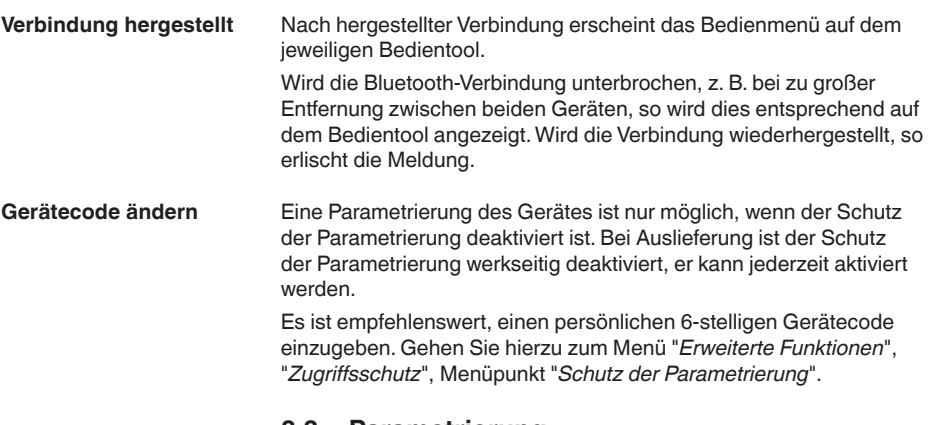

### <span id="page-27-0"></span>**8.3 Parametrierung**

**Parameter eingeben**

Das Bedienmenü ist in zwei Hälften unterteilt:

Links finden Sie den Navigationsbereich mit den Menüs "*Inbetriebnahme*", "*Erweiterte Funktionen*" sowie "*Diagnose*".

Der ausgewählte Menüpunkt ist am Farbumschlag erkennbar und wird in der rechten Hälfte angezeigt.

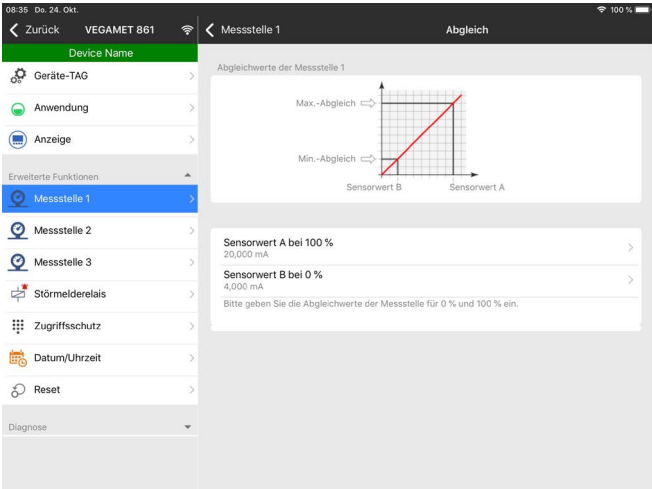

*Abb. 10: Beispiel einer App-Ansicht - Inbetriebnahme Abgleich*

Geben Sie die gewünschten Parameter ein und bestätigen Sie über die Tastatur oder das Editierfeld. Die Eingaben sind damit im Gerät aktiv.

Um die Verbindung zu beenden, schließen Sie die App.

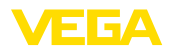

<span id="page-28-0"></span>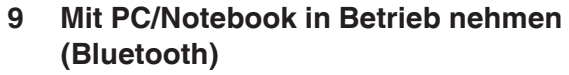

### <span id="page-28-2"></span><span id="page-28-1"></span>**9.1 Vorbereitungen**

**Systemvoraussetzungen** Stellen Sie sicher, dass Ihr PC/Notebook die folgenden Systemvoraussetzungen erfüllt: • Betriebssystem Windows 10 • DTM Collection 10/2020 oder neuer • Bluetooth 4.0 LE oder neuer **Bluetooth-Verbindung**  Aktivieren Sie die Bluetooth-Verbindung über den Projektassistenten. **aktivieren Hinweis:** П Ältere Systeme verfügen nicht immer über ein integriertes Bluetooth LE. In diesen Fällen ist ein Bluetooth-USB-Adapter erforderlich. Aktivieren Sie den Bluetooth-USB-Adapter über den Projektassistenten. Nach Aktivieren des integrierten Bluetooth bzw. des Bluetooth-USB-Adapters werden Geräte mit Bluetooth gefunden und im Projektbaum angelegt. **9.2 Verbindung herstellen Verbindung aufbauen** Wählen Sie im Projektbaum das gewünschte Gerät für die Online-Parametrierung aus. **Authentifizieren** Beim ersten Verbindungsaufbau müssen sich Bedientool und Steuergerät gegenseitig authentifizieren. Nach der ersten korrekten Authentifizierung erfolgt jede weitere Verbindung ohne erneute Authentifizierungsabfrage. Geben Sie dann im nächsten Menüfenster zur Authentifizierung den **Bluetooth-Zugangscode eingeben**6-stelligen Bluetooth-Zugangscode ein:  $\bigstar$  Rivetopth  $\overline{\phantom{a}}$  $\heartsuit$ Authentifizierung Gerätennen Garita TAG

Geben Sie den 6-stelligen Bluetooth-Zugangscode Ihres Bluetooth-Gerätes ein

Bluetooth-Zugangscode

Bluetooth-Zugangscode vergessen?

Abbrechen

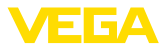

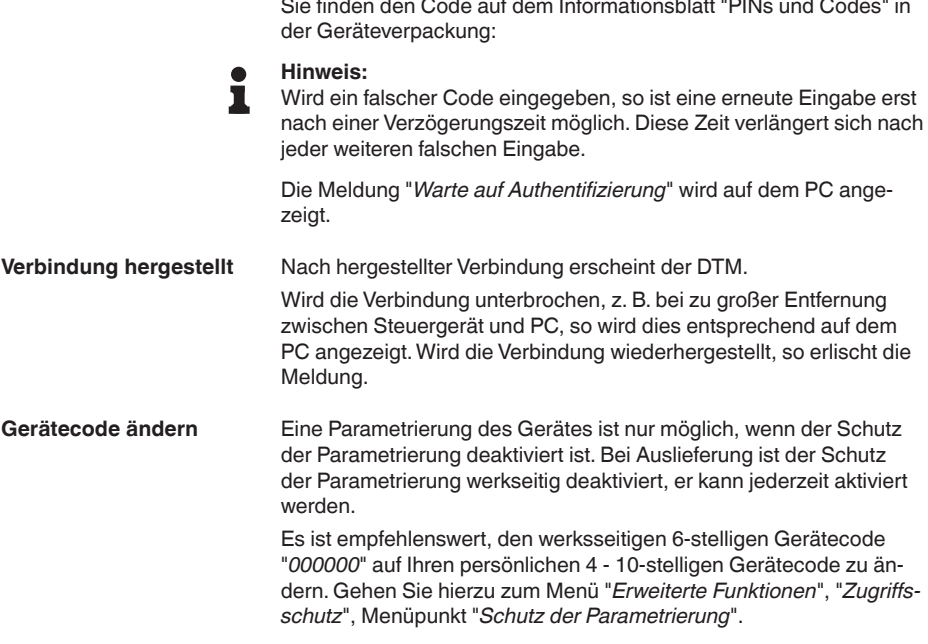

### <span id="page-29-0"></span>**9.3 Parametrierung**

**Voraussetzungen**

Zur Parametrierung des Gerätes über einen Windows-PC ist die Konfigurationssoftware PACTware und ein passender Gerätetreiber (DTM) nach dem FDT-Standard erforderlich. Die jeweils aktuelle PACTware-Version sowie alle verfügbaren DTMs sind in einer DTM Collection zusammengefasst. Weiterhin können die DTMs in andere Rahmenapplikationen nach FDT-Standard eingebunden werden.

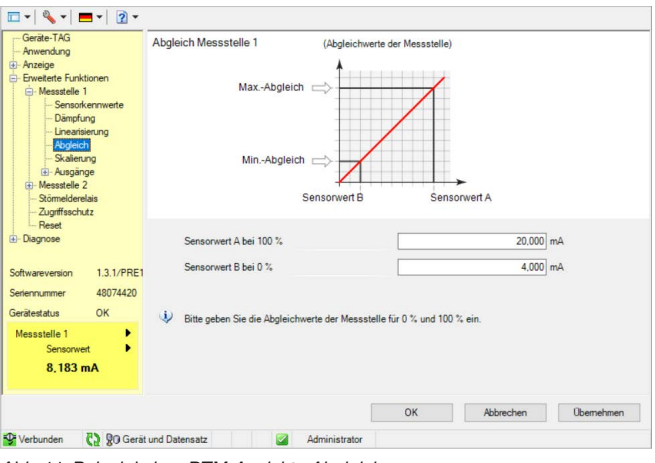

<span id="page-30-2"></span>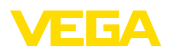

# <span id="page-30-0"></span>**10 Anwendungen und Funktionen**

Das Steuergerät beinhaltet bereits voreingestellte Anwendungen und Funktionen, die sehr einfach mittels einem Anwendungsassistent via PACTware/DTM oder der VEGA Tools-App eingestellt werden können. Folgende Anwendungen/Funktionen finden Sie hier beispielhaft beschrieben.

- Füllstandmessung im Lagertank mit Überfüllsicherung/Trockenlaufschutz
- Pumpstation mit Pumpensteuerungsfunktion
- Durchflussmessung Gerinne/Wehr

### <span id="page-30-1"></span>**10.1 Füllstandmessung im Lagertank mit Überfüllsicherung/Trockenlaufschutz**

Die Füllstandhöhe wird über einen Sensor erfasst und mittels 4 … 20 mA-Signal zum Steuergerät übertragen. Hier wird ein Abgleich durchgeführt, der den vom Sensor gelieferten Eingangswert in einen Prozentwert umrechnet.

Je nach geometrischer Form des Tanks steigt das Behältervolumen nicht linear mit der Füllstandhöhe, z. B. bei einem liegenden Rundtank. Dies kann durch Auswahl der im Gerät integrierten Linearisierungskurve kompensiert werden. Sie gibt das Verhältnis zwischen prozentualer Füllstandhöhe und Behältervolumen an. Wenn der Füllstand in Litern angezeigt werden soll, muss zusätzlich eine Skalierung durchgeführt werden. Hierbei wird der linearisierte Prozentwert in ein Volumen, z. B. mit der Maßeinheit Liter umgerechnet.

Die Befüllung und Entleerung wird über die im Steuergerät integrierten Relais 1 und 2 gesteuert. Beim Befüllen wird die Relaisbetriebsart "*Überfüllsicherung*" eingestellt. Das Relais wird somit beim Überschreiten des max. Füllstandes ausgeschaltet (sicherer stromloser Zustand), beim Unterschreiten des min. Füllstandes wieder eingeschaltet (Einschaltpunkt < Ausschaltpunkt). Beim Entleeren kommt die Betriebsart "*Trockenlaufschutz*" zum Einsatz. Dieses Relais wird somit beim Unterschreiten des min. Füllstandes ausgeschaltet (sicherer stromloser Zustand), beim Überschreiten des max. Füllstandes wieder eingeschaltet (Einschaltpunkt > Ausschaltpunkt).

33730-DE-220401 63730-DE-220401

### **Anwendung**

VEGAMET 341 • 4 … 20 mA

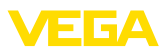

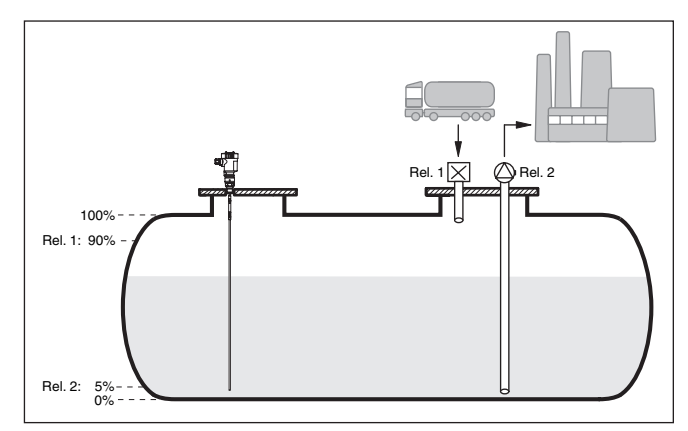

*Abb. 12: Beispiel für Füllstandmessung liegender Rundtank*

#### **10.1.1 Inbetriebnahme**

Ein Anwendungsassistent führt Sie durch die gängigsten Auswahlmöglichkeiten. Weitere Anwendungsoptionen sind auf den entsprechenden DTM-/App-Seiten verfügbar. Eine weiterführende Beschreibung aller verfügbaren Anwendungsoptionen ist in der Online-Hilfe des DTM enthalten.

Folgende Schritte müssen beim Anwendungsassistenten durchlaufen werden:

#### **Anwendung auswählen**

Wählen Sie unter den angebotenen Optionen die Anwendung "*Füllstand Lagertank*" aus.

#### **Messstellenname vergeben**

Vergeben Sie der Messstelle eine eindeutige Bezeichnung, damit es keine Verwechslungen mit anderen Messstellen geben kann.

#### **Sensorkennwerte definieren**

Der zur Anwendung passende Messbereich sollte direkt im Sensor eingestellt werden, um die max. Genauigkeit zu erzielen. Dieser Messbereich muss nun ein weiteres Mal im Assistenten zusammen mit dem Sensortyp und der Messeinheit hinterlegt werden.

#### **Linearisierung**

Wählen Sie abhängig von Ihrem Behälter den passenden Linearisierungstyp (linear, liegender Rundtank, Kugeltank) aus.

#### **Abgleichwerte definieren**

Geben Sie die Abgleichwerte der Messstelle für 0 % und für 100 % ein.

#### **Skalierung**

Geben Sie die Messgröße und Einheit (z. B. Volumen und m<sup>3</sup>) und die entsprechenden Skalierungswerte für 100 % und 0 % ein (z. B.  $100 \text{ m}^3$ , 0 m<sup>3</sup>).

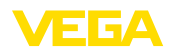

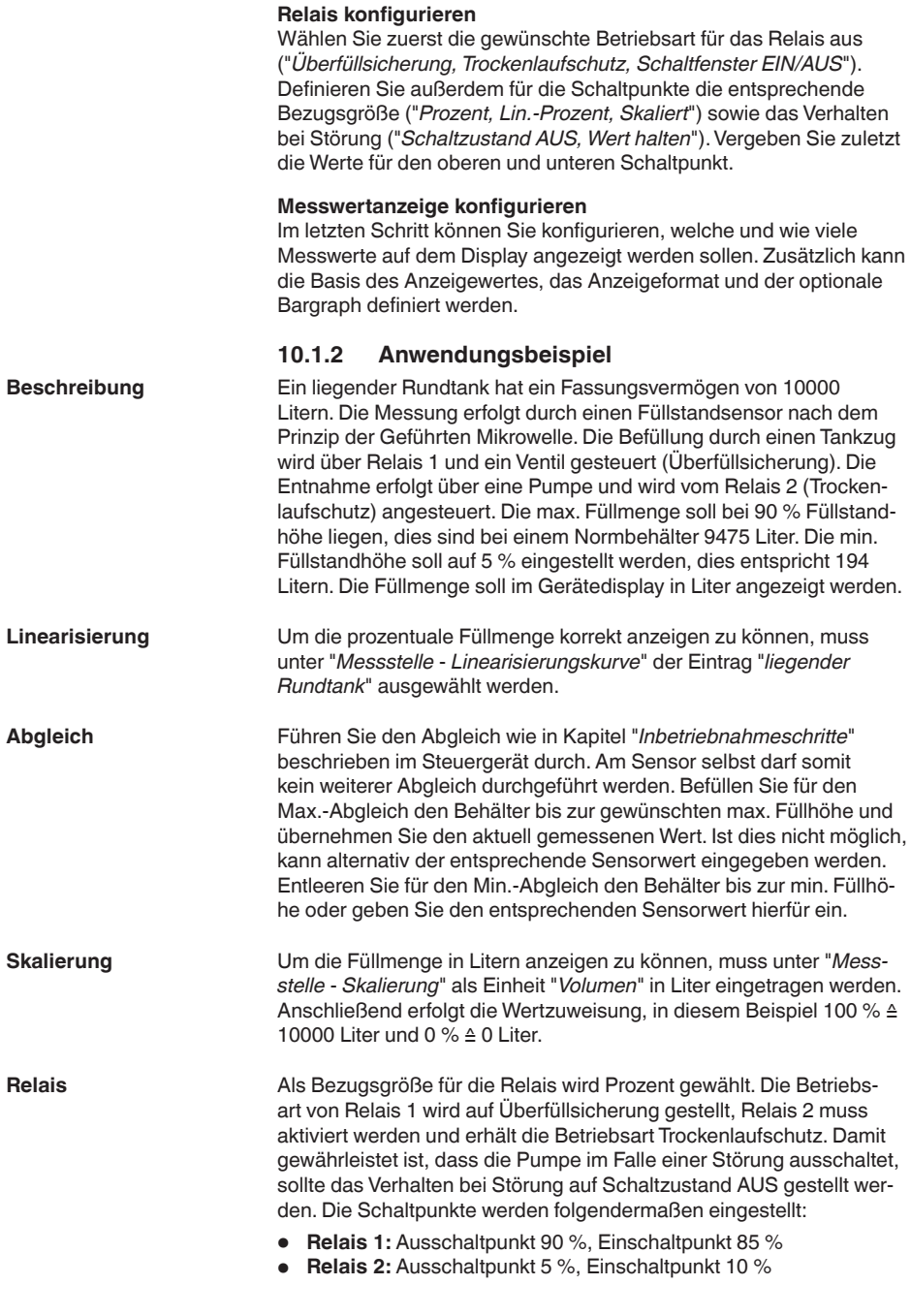

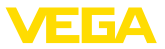

#### **Information:**

<span id="page-33-1"></span>П

Der Ein- und Ausschaltpunkt der Relais darf nicht auf den gleichen Schaltpunkt eingestellt werden, da dies beim Erreichen dieser Schwelle zu einem ständigen Wechsel zwischen Ein- und Ausschalten führen würde. Um auch bei unruhiger Mediumoberfläche diesen Effekt zu verhindern, ist eine Differenz (Hysterese) von 5 % zwischen den Schaltpunkten sinnvoll.

### <span id="page-33-0"></span>**10.2 Pumpstation mit Pumpensteuerungsfunktion**

#### **Anwendung**

Über ein weit verzweigtes Kanalnetz wird das Abwasser der Haushalte und Gewerbe zusammen mit Oberflächenwasser zur Kläranlage geleitet. Reicht das natürliche Gefälle nicht aus, sind verschiedene Pumpstationen erforderlich, um die Höhenunterschiede auszugleichen. Die Niveaumessung im Einlaufschacht dient zur wirtschaftlichen Steuerung der Pumpen. Die intelligente Steuerung mehrerer Pumpen kann dabei durch das Steuergerät sehr einfach eingestellt werden.

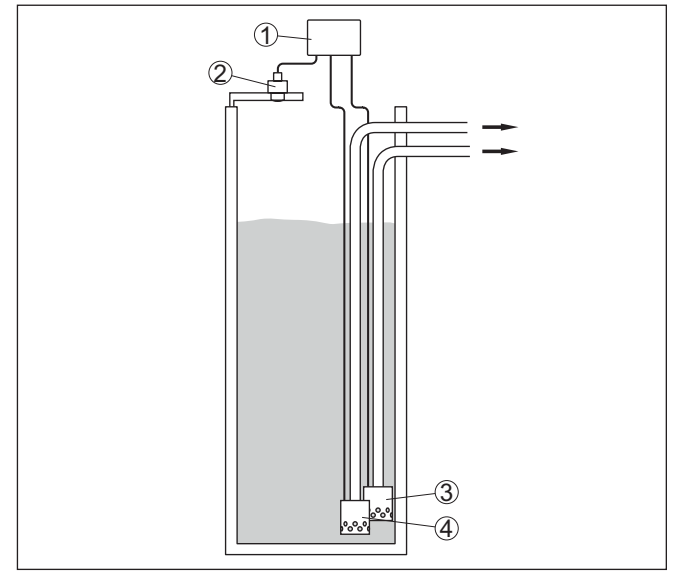

*Abb. 13: Beispiel Pumpstation: Pumpensteuerung im Einlaufschacht*

- *1 VEGAMET 341*
- *2 Radarsensor*
- *3 Pumpe 1*
- *4 Pumpe 2*

#### **Displayanzeige**

Bei aktivierter Pumpensteuerung werden in der Statusleiste der Messwertanzeige zusätzlich die zugeordneten Relais und eventuelle Pumpenstörungen angezeigt.

63730-DE-22040 63730-DE-220401

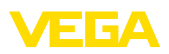

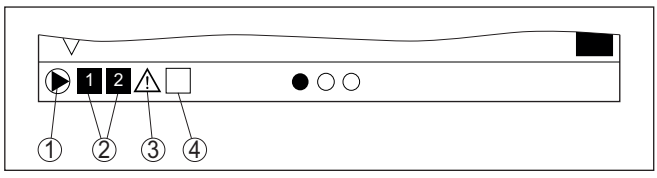

*Abb. 14: Beispiel einer Display-Statusleiste bei aktivierter Pumpensteuerung*

- *1 Symbol aktivierte Pumpensteuerung*
- *2 Relais 1 und 2 sind der Pumpensteuerung zugewiesen*
- *3 Relais 3 ist der Pumpensteuerung zugewiesen und meldet Störung*
- *4 Relais ist frei bzw. nicht der Pumpensteuerung zugewiesen*

#### **10.2.1 Inbetriebnahme**

Der Anwendungsassistent führt Sie durch die verschiedenen Konfigurationsmöglichkeiten und Optionen. Folgende Schritte werden hierbei durchlaufen:

#### **Anwendung auswählen**

Wählen Sie unter den angebotenen Optionen die Anwendung "*Pumpstation*" aus.

#### **Messstellenname vergeben**

Vergeben Sie der Messstelle eine eindeutige Bezeichnung, damit es keine Verwechslungen mit anderen Messstellen geben kann.

#### **Sensorkennwerte definieren**

Der zur Anwendung passende Messbereich sollte direkt im Sensor eingestellt werden, um die max. Genauigkeit zu erzielen. Dieser Messbereich muss nun ein weiteres Mal im Assistenten zusammen mit dem Sensortyp und der Messeinheit hinterlegt werden.

#### **Abgleichwerte definieren**

Geben Sie die Abgleichwerte der Messstelle für 0 % und für 100 % ein.

#### **Betriebsart der Pumpensteuerung definieren**

Definieren Sie die gewünschte Betriebsart der Pumpensteuerung: Pumpensteuerung 1/2 (gleiche Laufzeit) oder Pumpensteuerung 3/4 (feste Reihenfolge). Zusätzlich kann der Modus Staffel- oder Wechselbetrieb gewählt werden. Details zur Funktionsweise bietet Ihnen der Inbetriebnahmeassistent sowie die nachfolgenden Anwendungsbeispiele.

#### **Pumpen konfigurieren**

In diesem Schritt kann eine Pumpenzwangsumschaltung aktiviert werden. Details zur Funktionsweise bietet Ihnen der Inbetriebnahmeassistent sowie die nachfolgenden Anwendungsbeispiele.

#### **Relaisschaltpunkte konfigurieren**

Geben Sie die Relaisschaltpunkte ein, bei welchen die Pumpen geschaltet werden sollen.

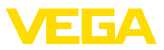

#### **Messwertanzeige konfigurieren**

Im letzten Schritt können Sie konfigurieren, welche und wie viele Messwerte auf dem Display angezeigt werden sollen. Zusätzlich kann die Basis des Anzeigewertes, das Anzeigeformat und der optionale Bargraph definiert werden.

#### **10.2.2 Anwendungsbeispiel Pumpensteuerung 1/2**

#### <span id="page-35-0"></span>Die Pumpensteuerung 1/2 wird eingesetzt, um mehrere Pumpen mit gleicher Funktion abhängig von der bisherigen Laufzeit anzusteuern. Es wird jeweils die Pumpe mit der geringsten Laufzeit eingeschaltet und die Pumpe mit der längsten Laufzeit ausgeschaltet. Bei erhöhtem Bedarf können alle Pumpen abhängig von den eingegebenen Schaltpunkten auch gleichzeitig laufen. Durch diese Maßnahme wird eine gleichmäßige Auslastung der Pumpen erreicht und die Betriebssicherheit erhöht. Alle Relais mit aktivierter Pumpensteuerung werden abhängig von **Funktionsprinzip**

der bisherigen Betriebszeit ein- bzw. ausgeschaltet. Das Steuergerät wählt beim Erreichen eines Einschaltpunktes das Relais mit der kürzesten Betriebszeit und beim Erreichen eines Ausschaltpunktes das Relais mit der längsten Betriebszeit.

Bei dieser Pumpensteuerung wird zwischen folgenden zwei Varianten unterschieden:

- **Pumpensteuerung 1:** der obere Schaltpunkt gibt den Ausschaltpunkt für das Relais vor, während der untere Schaltpunkt den Einschaltpunkt vorgibt
- **Pumpensteuerung 2:** der obere Schaltpunkt gibt den Einschaltpunkt für das Relais vor, während der untere Schaltpunkt den Ausschaltpunkt vorgibt

#### **Beispiel**

Zwei Pumpen sollen einen Behälter bei Erreichen eines bestimmten Füllstandes leerpumpen. Bei 80 % Befüllung soll die Pumpe mit der bisher kürzesten Laufzeit einschalten. Wenn bei starkem Zulauf der Füllstand dennoch weiter ansteigt, soll eine zweite Pumpe bei 90 % zugeschaltet werden. Beide Pumpen sollen bei 10 % Befüllung wieder abgeschaltet werden.

Für Relais 1 und 2 wird die Betriebsart "*Pumpensteuerung 2*" mit der Option "*Staffelbetrieb*" eingestellt. Die Relaisschaltpunkte werden wie folgt konfiguriert:

- Relais 1 oberer Schaltpunkt =  $80,0%$
- Relais 1 unterer Schaltpunkt =  $10,0%$
- Relais 2 oberer Schaltpunkt =  $90.0\%$
- Relais 2 unterer Schaltpunkt =  $10.0\%$

Die Funktionsweise der Pumpensteuerung 2 wird im nachfolgenden Diagramm näher veranschaulicht. Das zuvor beschriebene Beispiel dient hierbei als Grundlage.

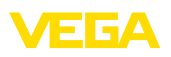

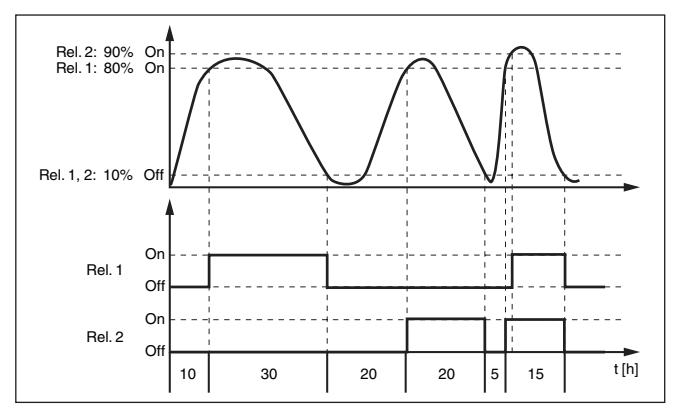

*Abb. 15: Beispiel für Pumpensteuerung 2*

Die Pumpensteuerung 2/4 mit Schönwetterpumpe wird eingesetzt, um z. B. ein Regenrückhaltebecken mit unterschiedlich starken Pumpen vor Überfüllung zu schützen. Im Normalfall (Schönwetter) reicht eine Pumpe mit kleiner Leistung (Schönwetterpumpe) aus, um das Niveau des Rückhaltebeckens auf einem sicheren Level (Hi-Level) zu halten. Kommt es durch starke Regenfälle zu einem erhöhten Zulauf, reicht die Leistung der Schönwetterpumpe nicht mehr aus, um das Niveau zu halten. In diesem Fall wird bei Überschreitung des HiHi-Levels eine größere Pumpe eingeschaltet und die Schönwetterpumpe **Option Schönwetterpumpe**

ausgeschaltet. Die große Pumpe bleibt in Betrieb, bis der Ausschaltpunkt erreicht wird. Wenn das Niveau wieder steigt, kommt zunächst wieder die Schönwetterpumpe zum Einsatz.

Es besteht auch die Möglichkeit, mehrere große Pumpen im Wechselbetrieb zu verwenden. Der Algorithmus für den Wechsel wird durch die Pumpensteuerungsbetriebsart bestimmt.

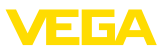

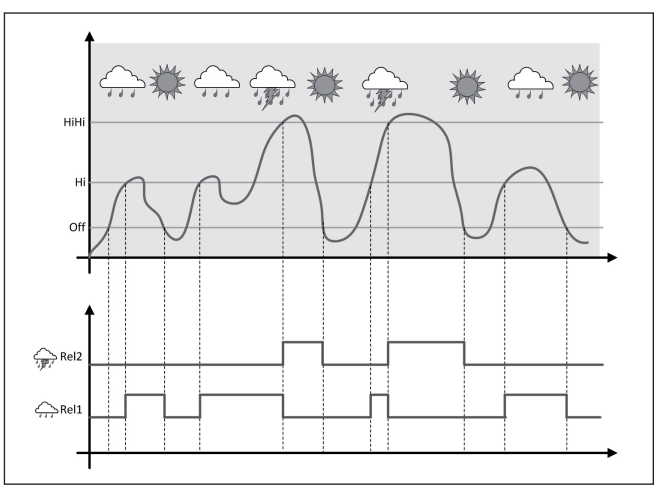

*Abb. 16: Beispiel einer Pumpensteuerung mit Option "Schönwetterbetrieb"*

#### **Hinweis:**

Ist die Option "*Schönwetterpumpe*" aktiviert, steht ausschließlich der Modus "*Wechselbetrieb*" zur Verfügung, d. h. es läuft immer nur eine Pumpe.

Die Pumpensteuerung bietet die Möglichkeit, zwischen Staffel- und Wechselbetrieb zu wählen: **Modus der Pumpensteu-**

- **Staffelbetrieb:** Abhängig von den Schaltpunkten werden nach und nach alle Pumpen hinzu geschaltet, d. h. die maximale Anzahl Pumpen, die eingeschaltet sein kann, entspricht der Anzahl der zugeordneten Relais
- **Wechselbetrieb:** Unabhängig von den Schaltpunkten ist immer nur eine Pumpe der Pumpensteuerung eingeschaltet

Wenn sich der Füllstand über längere Zeit nicht ändert, würde immer die gleiche Pumpe eingeschaltet bleiben. Über den Parameter "*Umschaltzeit*" kann eine Zeit vorgegeben werden, nach der eine Zwangsumschaltung der Pumpe erfolgt. Welche Pumpe eingeschaltet wird, ist abhängig von der gewählten Pumpenbetriebsart. Sind bereits alle Pumpen eingeschaltet, bleibt die Pumpe auch weiterhin eingeschaltet. **Option Zwangsumschaltung**

#### **Hinweis:** Ť

Ist beim Aktivieren der Zwangsumschaltung die Pumpe bereits eingeschaltet, wird der Timer nicht gestartet. Erst nach Aus- und erneutem Einschalten startet der Timer. Ist eine Ausschaltverzögerung eingestellt, wird diese nicht berücksichtigt, d. h. die Umschaltung erfolgt genau nach der eingestellten Zeit für die Zwangsumschaltung. Eine eingestellte Einschaltverzögerung wird hingegen berücksichtigt, d. h. die Zwangsumschaltung auf eine andere Pumpe erfolgt nach der eingestellten Zeit. Bevor die neu ausgewählte Pumpe einschal-

**erung**

<span id="page-38-0"></span>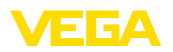

tet, muss die eingestellte Einschaltverzögerung für diese Pumpe abgelaufen sein.

### **10.2.3 Anwendungsbeispiel Pumpensteuerung 3/4**

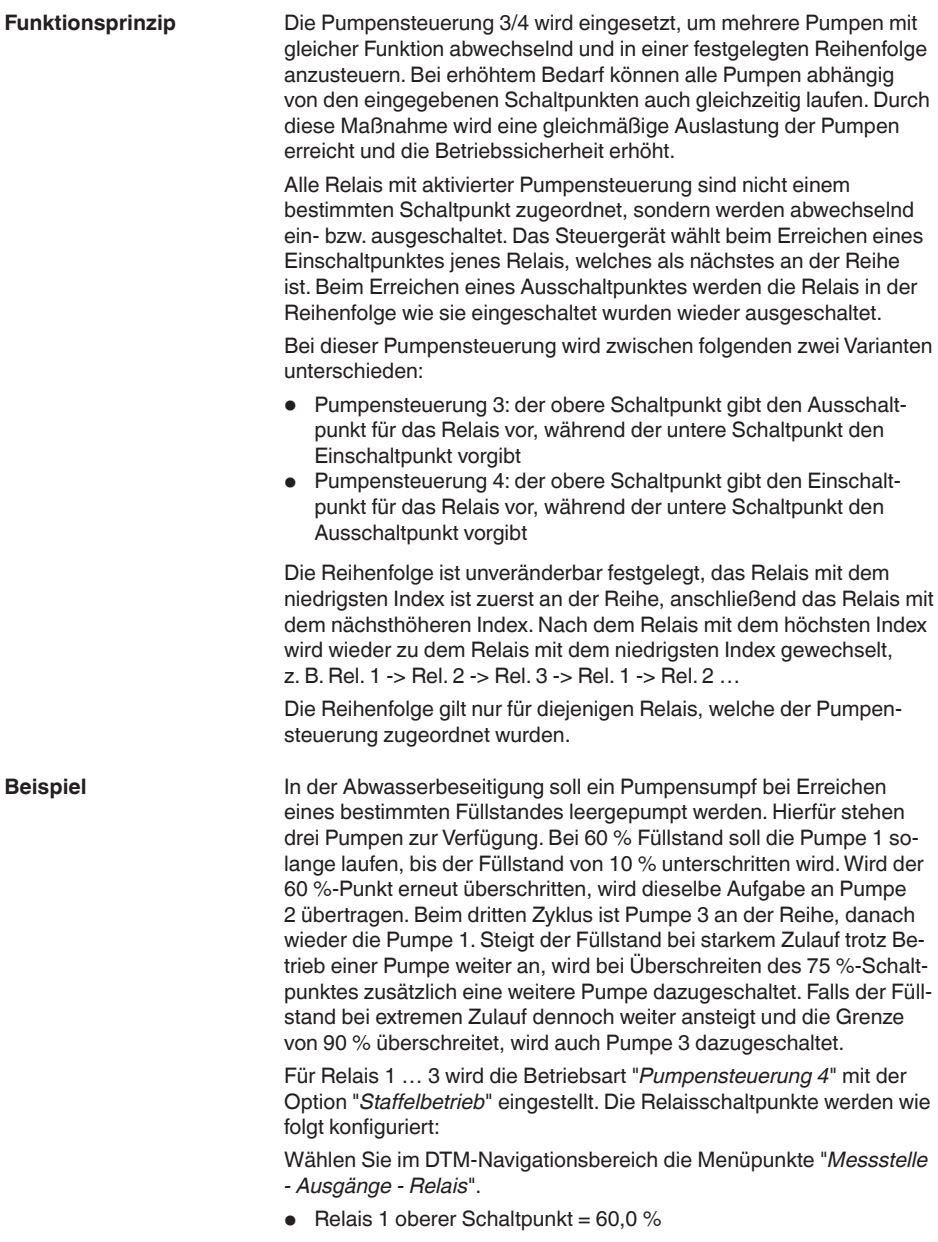

63730-DE-220401

63730-DE-220401

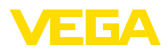

- Relais 1 unterer Schaltpunkt =  $10.0\%$
- Relais 2 oberer Schaltpunkt = 75,0 %
- Relais 2 unterer Schaltpunkt =  $10.0\%$
- Belais 3 oberer Schaltpunkt =  $90.0\%$
- Relais 3 unterer Schaltpunkt = 10,0 %

Die Funktionsweise der Pumpensteuerung 4 wird im nachfolgenden Diagramm näher veranschaulicht. Das zuvor beschriebene Beispiel dient hierbei als Grundlage.

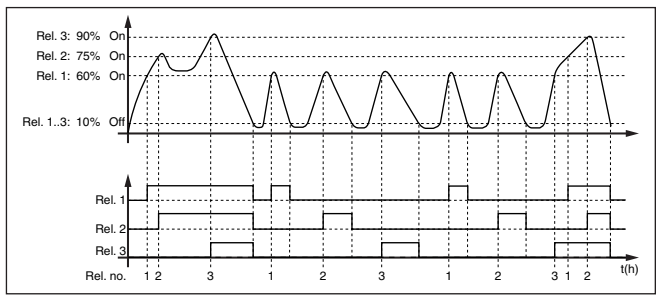

*Abb. 17: Beispiel für Pumpensteuerung 4*

#### **Option Schönwetterpumpe**

Die Pumpensteuerung 2/4 mit Schönwetterpumpe wird eingesetzt, um z. B. ein Regenrückhaltebecken mit unterschiedlich starken Pumpen vor Überfüllung zu schützen. Im Normalfall (Schönwetter) reicht eine Pumpe mit kleiner Leistung (Schönwetterpumpe) aus, um das Niveau des Rückhaltebeckens auf einem sicheren Level (Hi-Level) zu halten. Kommt es durch starke Regenfälle zu einem erhöhten Zulauf, reicht die Leistung der Schönwetterpumpe nicht mehr aus, um das Niveau zu halten. In diesem Fall wird bei Überschreitung des HiHi-Levels eine größere Pumpe eingeschaltet und die Schönwetterpumpe ausgeschaltet. Die große Pumpe bleibt in Betrieb, bis der Ausschaltpunkt erreicht wird. Wenn das Niveau wieder steigt, kommt zunächst wieder die Schönwetterpumpe zum Einsatz.

Es besteht auch die Möglichkeit, mehrere große Pumpen im Wechselbetrieb zu verwenden. Der Algorithmus für den Wechsel wird durch die Pumpensteuerungsbetriebsart bestimmt.

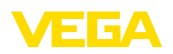

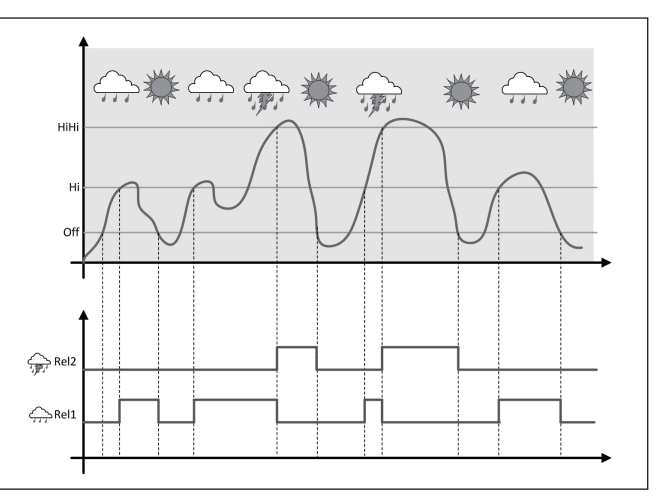

*Abb. 18: Beispiel einer Pumpensteuerung mit Option "Schönwetterbetrieb"*

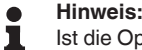

Ist die Option "*Schönwetterpumpe*" aktiviert, steht ausschließlich der Modus "*Wechselbetrieb*" zur Verfügung, d. h. es läuft immer nur eine Pumpe.

Die Pumpensteuerung bietet die Möglichkeit, zwischen Staffel- und Wechselbetrieb zu wählen: **Modus der Pumpensteuerung**

- **Staffelbetrieb:** Abhängig von den Schaltpunkten werden nach und nach alle Pumpen hinzu geschaltet, d. h. die maximale Anzahl Pumpen, die eingeschaltet sein kann, entspricht der Anzahl der zugeordneten Relais
- **Wechselbetrieb:** Unabhängig von den Schaltpunkten ist immer nur eine Pumpe der Pumpensteuerung eingeschaltet

Wenn sich der Füllstand über längere Zeit nicht ändert, würde immer die gleiche Pumpe eingeschaltet bleiben. Über den Parameter "*Umschaltzeit*" kann eine Zeit vorgegeben werden, nach der eine Zwangsumschaltung der Pumpe erfolgt. Die genaue Funktionsweise ist bei der Pumpensteuerung 1/2 beschrieben. **Option Zwangsumschaltung**

Falls alle Pumpen die gleiche Leistung haben und für dieselbe Aufgabe abwechselnd eingesetzt werden, sollte auch die Laufzeit immer annähernd gleich sein. Die jeweiligen Betriebsstunden werden im Steuergerät einzeln aufsummiert und können im Menü "*Diagnose - Status - Relais*" ausgelesen werden. Wird hier eine erhebliche Differenz zwischen den Pumpen festgestellt, muss eine der Pumpen in der Leistung stark abgefallen sein. Diese Info kann zur Diagnose und zum Service herangezogen werden, um beispielweise zugesetzte Filter oder verschlissene Lager zu erkennen. **Diagnose über Laufzeit**

<span id="page-41-0"></span>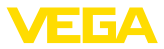

<span id="page-41-1"></span>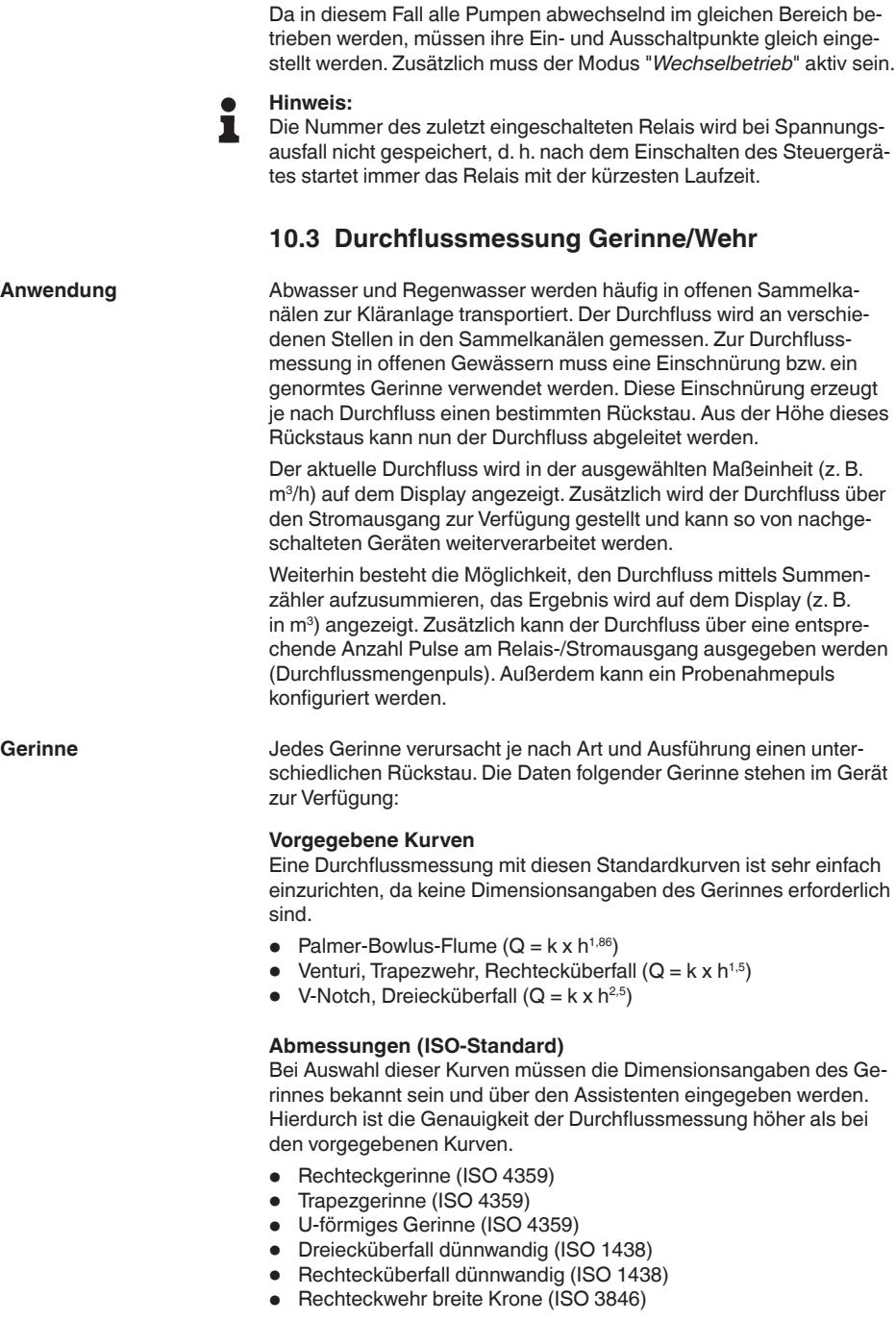

<span id="page-42-0"></span>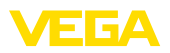

#### **Durchflussformel**

Wenn von Ihrem Gerinne die Durchflussformel bekannt ist, sollten Sie diese Option wählen, da hier die Genauigkeit der Durchflussmessung am höchsten ist.

• Durchflussformel:  $Q = k \times h^{\text{exp}}$ 

#### **Herstellerdefinition**

Wenn Sie ein Parshall-Gerinne des Herstellers ISCO verwenden, muss diese Option ausgewählt werden. Hiermit erhalten Sie eine hohe Genauigkeit der Durchflussmessung bei gleichzeitig einfacher Konfiguration.

Alternativ können Sie hier auch vom Hersteller bereitgestellte Q/h-Tabellenwerte übernehmen.

- ISCO-Parshall-Flume
- Q/h-Tabelle (Zuweisung von Höhe mit entsprechendem Durchfluss in einer Tabelle)

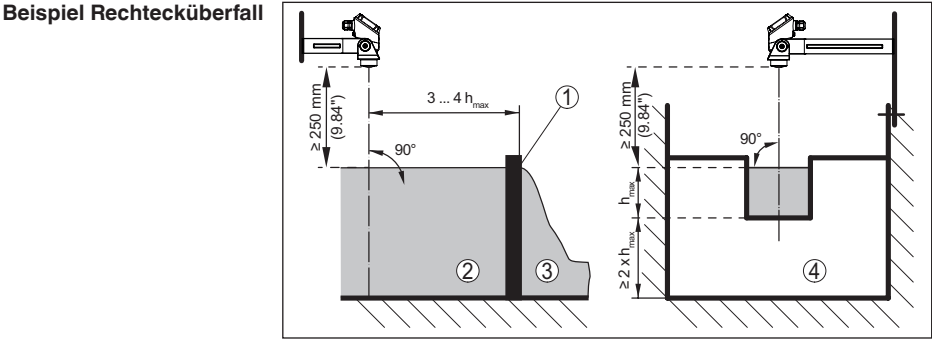

Abb. 19: Durchflussmessung mit Rechtecküberfall: h<sub>max</sub> = max. Befüllung des *Rechtecküberfalls*

- *1 Überfallblende (Seitenansicht)*
- *2 Oberwasser*
- *3 Unterwasser*
- *4 Überfallblende (Ansicht vom Unterwasser)*

<span id="page-43-0"></span>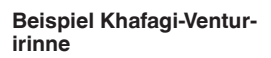

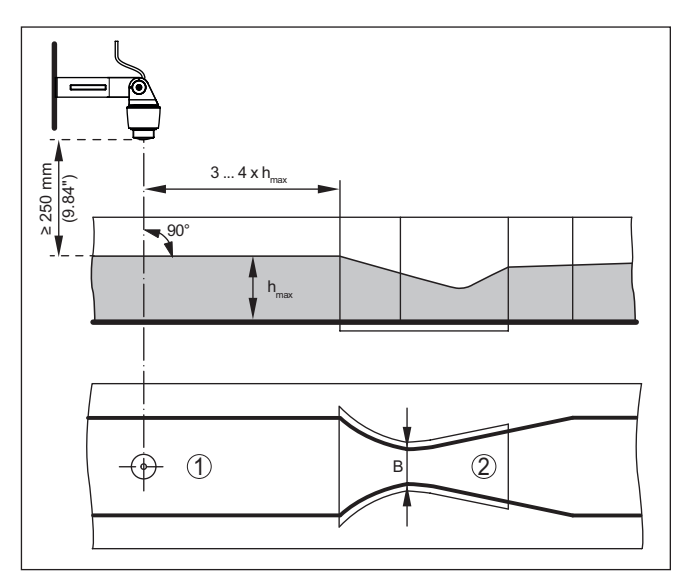

EL EZA

*Abb. 20: Durchflussmessung mit Khafagi-Venturirinne: hmax. = max. Befüllung der Rinne; B = größte Einschnürung der Rinne*

*1 Position Sensor*

*2 Venturirinne*

### **10.3.1 Inbetriebnahme**

Ein Anwendungsassistent führt Sie durch die gängigsten Auswahlmöglichkeiten. Weitere Anwendungsoptionen sind auf den entsprechenden DTM-/App-Seiten verfügbar. Eine weiterführende Beschreibung aller verfügbaren Anwendungsoptionen ist in der Online-Hilfe des DTM enthalten.

Folgende Schritte müssen beim Anwendungsassistenten durchlaufen werden:

#### **Anwendung auswählen**

Wählen Sie unter den angebotenen Optionen die Anwendung "*Durchflussmessung Gerinne/Wehr*" aus.

#### **Messstellenname vergeben**

Vergeben Sie der Messstelle eine eindeutige Bezeichnung, damit es keine Verwechslungen mit anderen Messstellen geben kann.

#### **Sensorkennwerte definieren**

Der zur Anwendung passende Messbereich sollte direkt im Sensor eingestellt werden, um die max. Genauigkeit zu erzielen. Dieser Messbereich muss nun ein weiteres Mal im Assistenten zusammen mit dem Sensortyp und der Messeinheit hinterlegt werden.

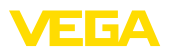

#### **Messaufgabe definieren**

Wählen Sie den passenden Linearisierungs- und Gerinnentyp aus. Eine Auflistung der verfügbaren Gerinne finden Sie in der Einführung dieser Anwendung.

#### **Abgleichwerte definieren**

Geben Sie die Abgleichwerte der Messstelle für 0 % und für 100 % ein.

#### **Skalierung**

Geben Sie die Messgröße und Einheit (z. B. Durchfluss in m<sup>3</sup>/h) und die entsprechenden Skalierungswerte für 100 % und 0 % ein (z. B. 100  $m^3/h$ , 0  $m^3/h$ ).

#### **Summenzähler aktivieren/definieren**

Der Durchflusswert kann zusätzlich aufsummiert und als Durchflussmenge angezeigt werden. Hierzu stehen je Messstelle zwei voneinander unabhängige Summenzähler zur Verfügung. Definieren Sie hierzu die Maßeinheit und das Anzeigeformat. Zusätzlich kann ein Wert für die Schleichmengenunterdrückung definiert werden.

Das Rücksetzen des Summenzählers kann folgendermaßen ausgelöst werden:

- über das Anzeige- und Bedienmodul
- über DTM/VEGA Tools-App
- zeitgesteuert (täglich zu einer beliebigen Uhrzeit)

#### **Messwertanzeige konfigurieren**

Im letzten Schritt können Sie konfigurieren, welche und wie viele Messwerte auf dem Display angezeigt werden sollen. Zusätzlich kann die Basis des Anzeigewertes, das Anzeigeformat und der optionale Bargraph definiert werden.

<span id="page-45-1"></span><span id="page-45-0"></span>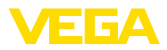

# <span id="page-45-2"></span>**11 Diagnose und Service**

<span id="page-45-3"></span>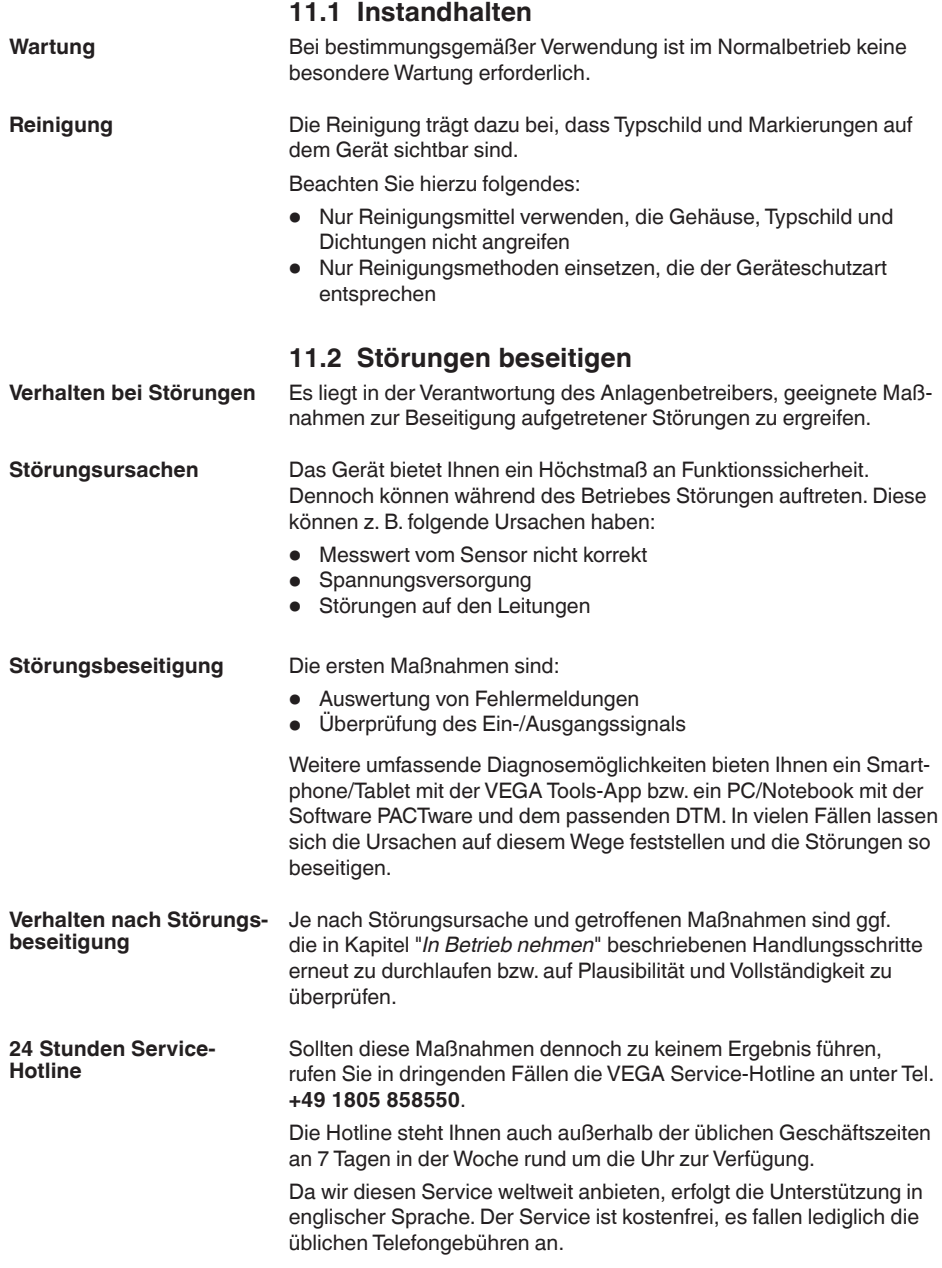

<span id="page-46-1"></span>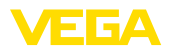

#### **Störmeldung**

### <span id="page-46-0"></span>**11.3 Diagnose, Fehlermeldungen**

Das Steuergerät und die angeschlossenen Sensoren werden im Betrieb permanent überwacht und die im Verlauf der Parametrierung eingegebenen Werte auf Plausibilität geprüft. Beim Auftreten von Unregelmäßigkeiten oder falscher Parametrierung wird eine Störmeldung ausgelöst. Bei einem Gerätedefekt und Leitungsbruch/ kurzschluss wird die Störmeldung ebenfalls ausgegeben.

Im Störfall leuchtet die Störmeldeanzeige auf und der Stromausgang sowie die Relais reagieren entsprechend dem konfigurierten Störmode.Wenn das Störmelderelais konfiguriert wurde, wird dieses stromlos. Zusätzlich wird eine der nachfolgenden Fehlermeldungen auf dem Display ausgegeben und die Hintergrundbeleuchtung wechselt die Farbe gemäß NAMUR NE 107 (z. B. rot bei Störung, orange bei Funktionskontrolle).

#### **Failure**

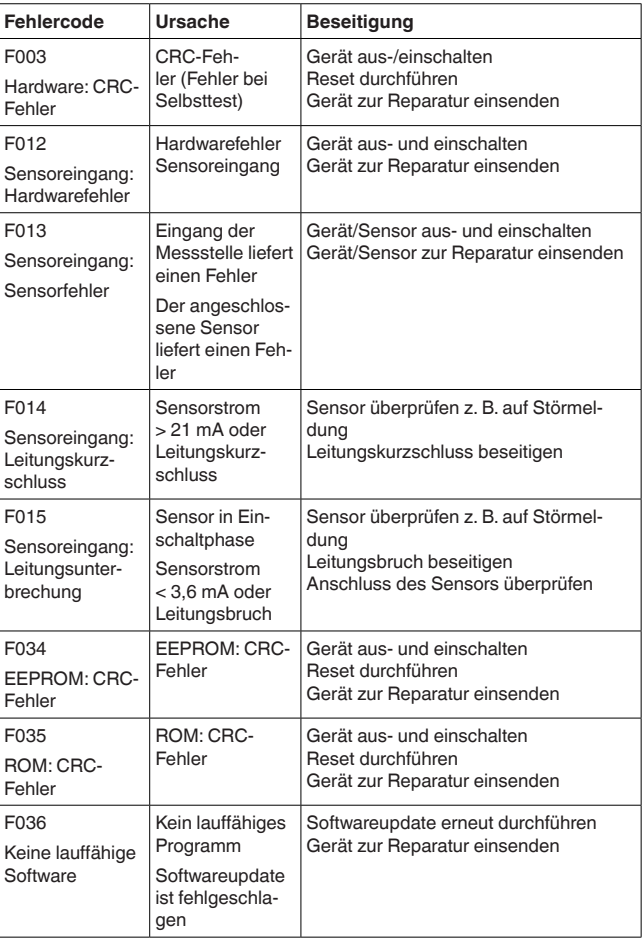

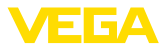

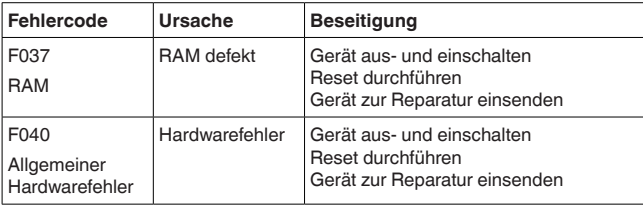

### <span id="page-47-0"></span>**Out of specification**

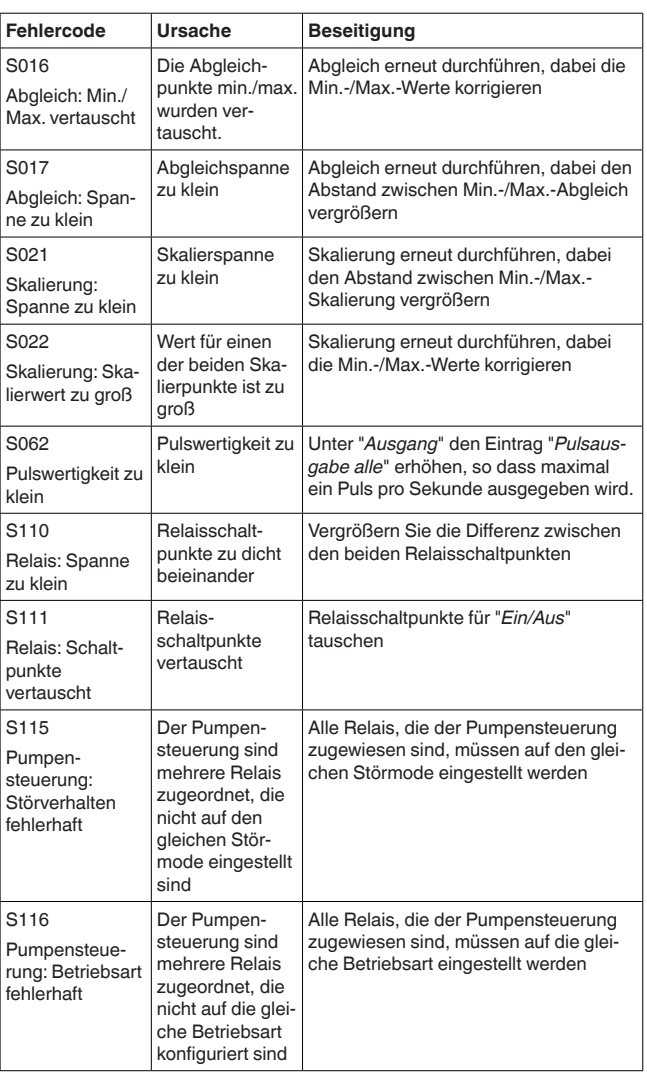

<span id="page-48-0"></span>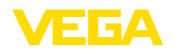

#### **Function check**

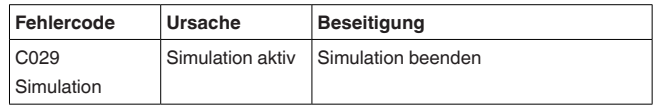

### **11.4 Softwareupdate**

Ein Update der Gerätesoftware ist über die Bluetooth-Schnittstelle möglich.

Dazu sind folgende Komponenten erforderlich:

- Gerät
- Spannungsversorgung<br>• PC/Notebook mit PACTware/DTM
- PC/Notebook mit PACTware/DTM
- Aktuelle Gerätesoftware als Datei

Die aktuelle Gerätesoftware sowie detallierte Informationen zur Vorgehensweise finden Sie im Downloadbereich auf unserer Homepage.

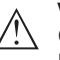

#### **Vorsicht:**

Geräte mit Zulassungen können an bestimmte Softwarestände gebunden sein. Stellen Sie deshalb sicher, dass bei einem Softwareupdate die Zulassung wirksam bleibt.

Detallierte Informationen finden Sie im Downloadbereich auf unserer Homepage.

### **11.5 Vorgehen im Reparaturfall**

Ein Geräterücksendeblatt sowie detallierte Informationen zur Vorgehensweise finden Sie im Downloadbereich auf unserer Homepage. Sie helfen uns damit, die Reparatur schnell und ohne Rückfragen durchzuführen.

Gehen Sie im Reparaturfall wie folgt vor:

- Für jedes Gerät ein Formular ausdrucken und ausfüllen
- Das Gerät reinigen und bruchsicher verpacken
- Das ausgefüllte Formular und eventuell ein Sicherheitsdatenblatt außen auf der Verpackung anbringen
- Adresse für Rücksendung bei der für Sie zuständigen Vertretung erfragen. Sie finden diese auf unserer Homepage.

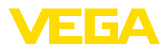

# **12 Ausbauen**

### **12.1 Ausbauschritte**

Beachten Sie die Kapitel "*Montieren*" und "*An die Spannungsversorgung anschließen*" und führen Sie die dort angegebenen Schritte sinngemäß umgekehrt durch.

### **12.2 Entsorgen**

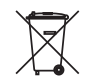

Führen Sie das Gerät einem spezialisierten Recyclingbetrieb zu und nutzen Sie dafür nicht die kommunalen Sammelstellen.

Entfernen Sie zuvor eventuell vorhandene Batterien, sofern sie aus dem Gerät entnommen werden können und führen Sie diese einer getrennten Erfassung zu.

Sollten personenbezogene Daten auf dem zu entsorgenden Altgerät gespeichert sein, löschen Sie diese vor der Entsorgung.

Sollten Sie keine Möglichkeit haben, das Altgerät fachgerecht zu entsorgen, so sprechen Sie mit uns über Rücknahme und Entsorgung.

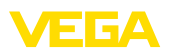

# **13 Zertifikate und Zulassungen**

### **13.1 Funktechnische Zulassungen**

#### **Bluetooth**

Das Bluetooth-Funkmodul im Gerät wurde nach der aktuellen Ausgabe der zutreffenden landesspezifischen Normen bzw. Standards geprüft und zugelassen.

Die Bestätigungen sowie Bestimmungen für den Einsatz finden Sie im mitgelieferten Dokument "*Funktechnische Zulassungen*" bzw. auf unserer Homepage.

### **13.2 Zulassungen für Ex-Bereiche**

Für das Gerät bzw. die Geräteserie sind zugelassene Ausführungen zum Einsatz in explosionsgefährdeten Bereichen verfügbar oder in Vorbereitung.

Die entsprechenden Dokumente finden Sie auf unserer Homepage.

### **13.3 Zulassungen als Überfüllsicherung**

Für das Gerät bzw. die Geräteserie sind zugelassene Ausführungen zum Einsatz als Teil einer Überfüllsicherung verfügbar oder in Vorbereitung.

Die entsprechenden Zulassungen finden Sie auf unserer Homepage.

### **13.4 EU-Konformität**

Das Gerät erfüllt die gesetzlichen Anforderungen der zutreffenden EU-Richtlinien. Mit der CE-Kennzeichnung bestätigen wir die Konformität des Gerätes mit diesen Richtlinien.

Die EU-Konformitätserklärung finden Sie auf unserer Homepage.

### **13.5 Umweltmanagementsystem**

Der Schutz der natürlichen Lebensgrundlagen ist eine der vordringlichsten Aufgaben. Deshalb haben wir ein Umweltmanagementsystem eingeführt mit dem Ziel, den betrieblichen Umweltschutz kontinuierlich zu verbessern. Das Umweltmanagementsystem ist nach DIN EN ISO 14001 zertifiziert. Helfen Sie uns, diesen Anforderungen zu entsprechen und beachten Sie die Umwelthinweise in den Kapiteln "*Verpackung, Transport und Lagerung*", "*Entsorgen*" dieser Betriebsanleitung.

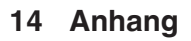

### **14.1 Technische Daten**

#### **Hinweis für zugelassene Geräte**

Für zugelassene Geräte (z. B. mit Ex-Zulassung) gelten die technischen Daten in den entsprechenden Sicherheitshinweisen. Diese können in einzelnen Fällen von den hier aufgeführten Daten abweichen.

Alle Zulassungsdokumente können über unsere Homepage heruntergeladen werden.

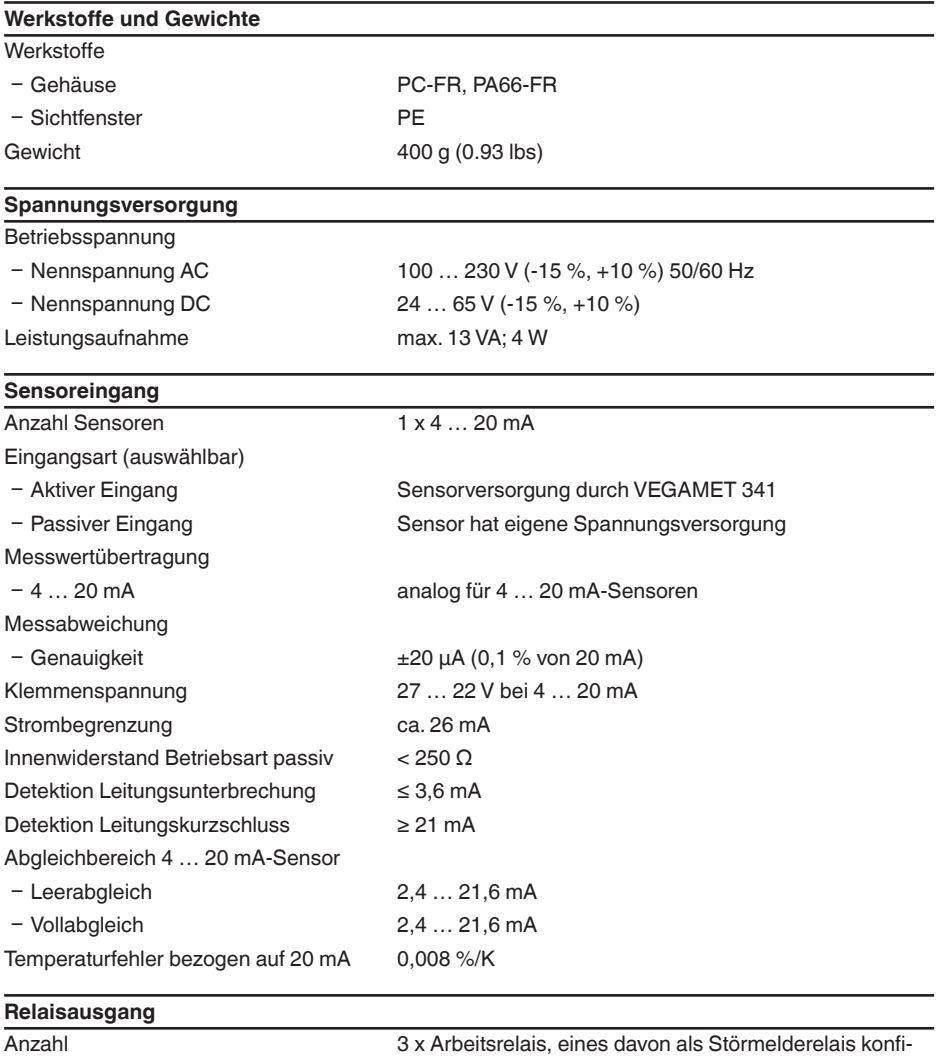

gurierbar

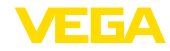

63730-DE-220401 63730-DE-220401

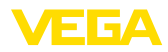

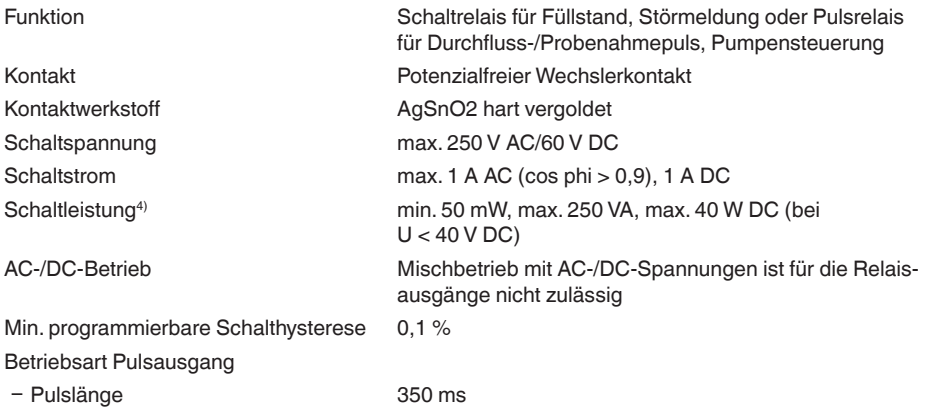

#### **Stromausgang**

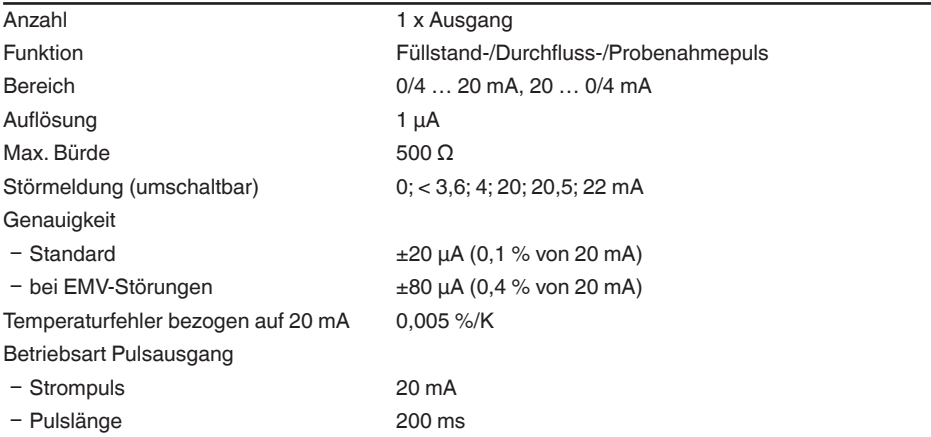

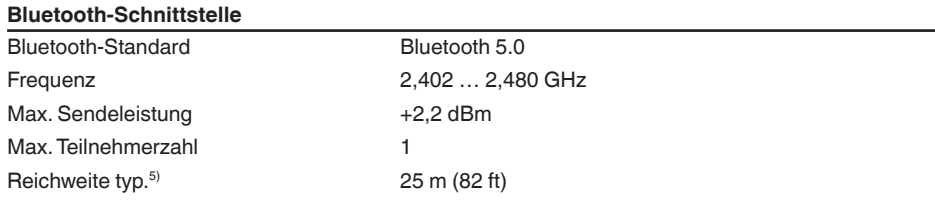

#### **Elektromechanische Daten**

Anschlussklemmen

63730-DE-220401

63730-DE-220401

Ʋ Klemmenart Federkraftklemme

4) Wenn induktive Lasten oder höhere Ströme geschaltet werden, wird die Goldplattierung auf der Relaiskontaktfläche dauerhaft beschädigt. Der Kontakt ist danach nicht mehr zum Schalten von Kleinsignalstromkreisen geeignet.

5) Abhängig von den örtlichen Gegebenheiten

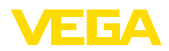

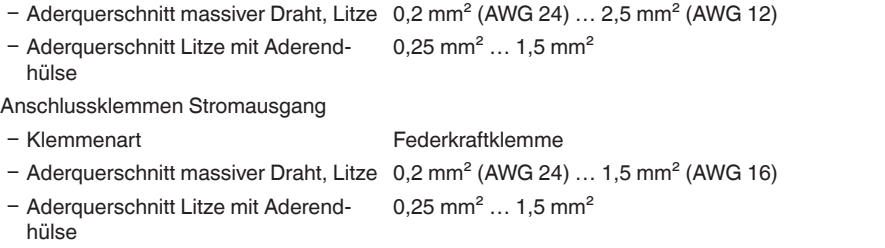

#### **Anzeigen**

Messwertanzeige Ʋ Grafikfähiges LC-Display, beleuchtet 70 x 45 mm, digitale und quasianaloge Anzeige - Anzeigebereich - 99999999 ... 9999999 LED-Anzeigen - Status Betriebsspannung LED grün - Status Störmeldung LED rot - Status Arbeitsrelais **LED** gelb Statusanzeige via Hintergrundbeleuchtung Farbsignalisierung nach NAMUR NE 107 (rot/orange/ gelb/blau) oder frei konfigurierbar

#### **Bedienung**

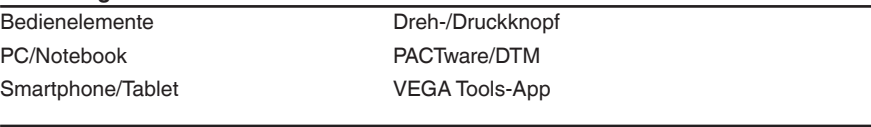

### **Umgebungsbedingungen**

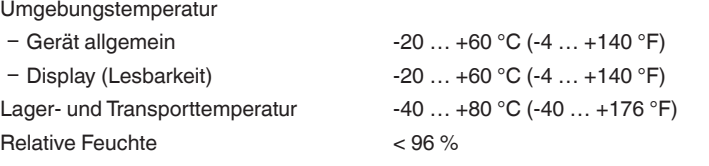

#### **Mechanische Umweltbedingungen**

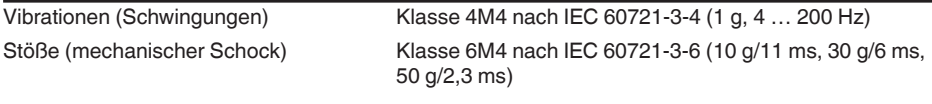

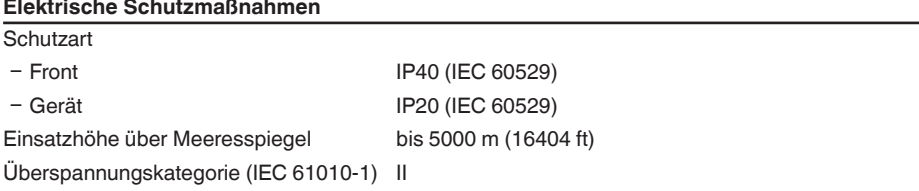

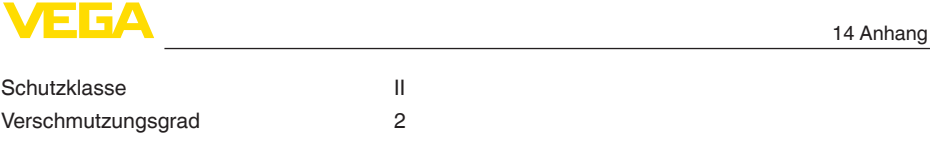

#### **Schutz gegen gefährliche Körperströme**

Sichere Trennung nach IEC/EN 61140 durch verstärkte Isolierung gemäß IEC/EN 61010 Teil 1 bis zu 253 V AC/DC bei Überspannungskategorie II und erfüllter Gehäuseschutzart zwischen den Versorgungs-, Signal- und Relaisstromkreisen.

Sensoreingänge (aktiv) sind energiebegrenzte Stromkreise nach IEC/UL 61010 Teil 1.

### **14.2 Übersicht Anwendungen/Funktionalität**

Die folgenden Tabellen liefern eine Übersicht der gängisten Anwendungen und Funktionen für die Steuergeräte der VEGAMET 300 Serie. Weiterhin geben sie Auskunft, ob die jeweilige Funktion über die integrierte Anzeige- und Bedieneinheit (OP) oder via DTM/App aktiviert und eingestellt werden kann $6$ 

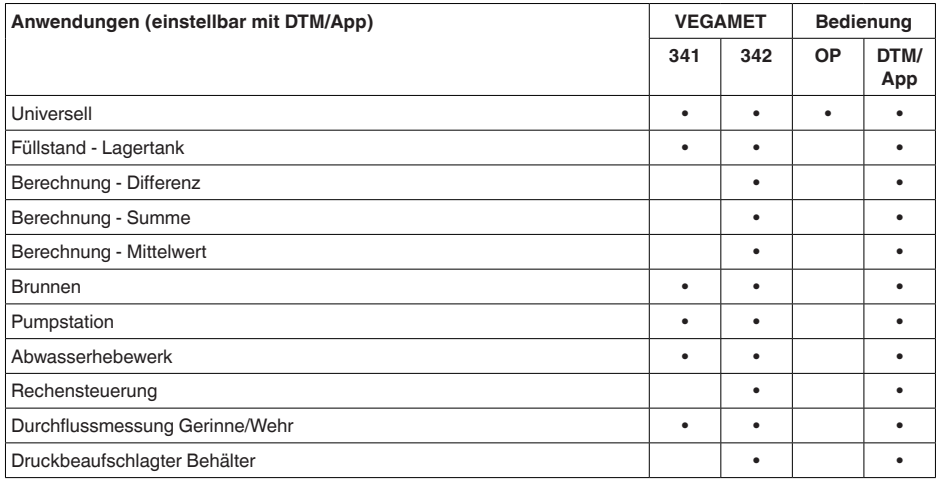

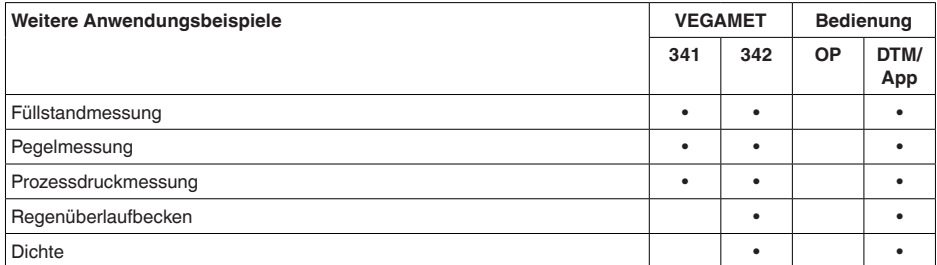

6) OP: Operating Panel (integrierte Anzeige- und Bedieneinheit)

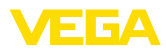

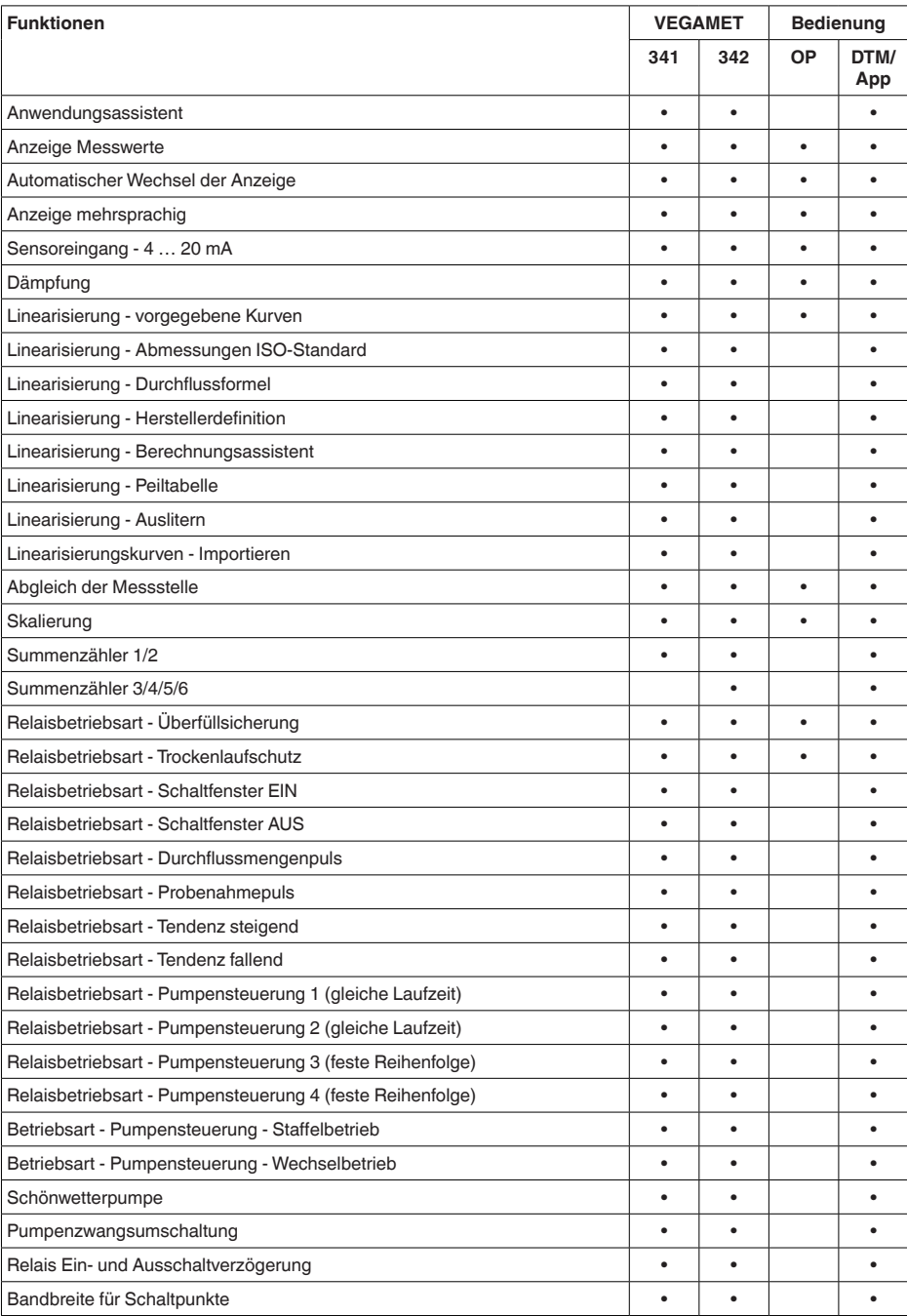

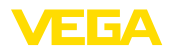

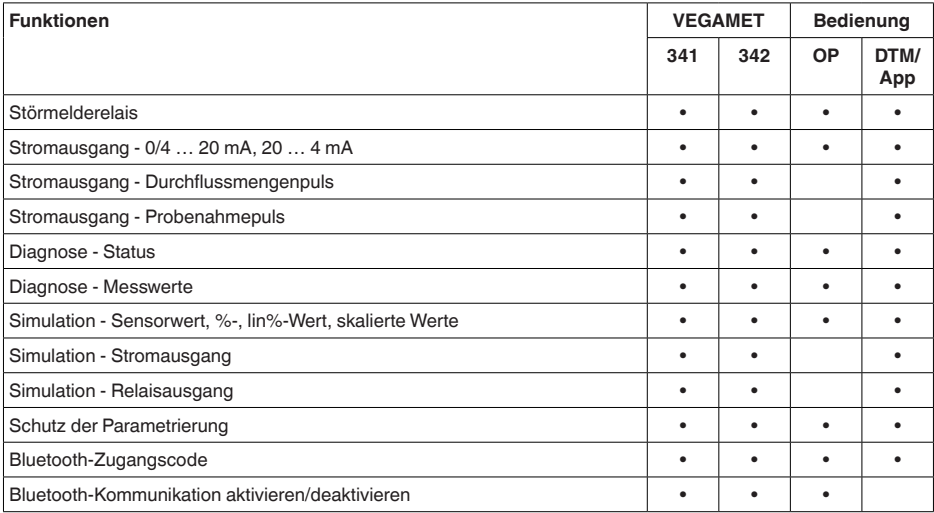

# **14.3 Maße**

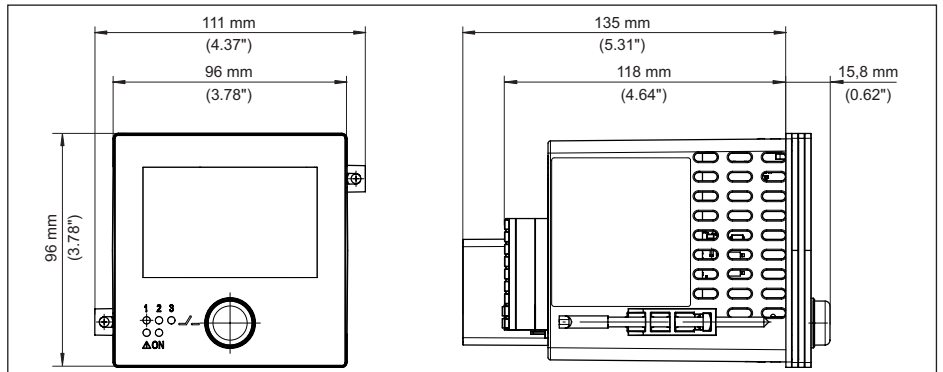

*Abb. 21: Maße VEGAMET 341*

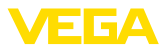

### **14.4 Gewerbliche Schutzrechte**

VEGA product lines are global protected by industrial property rights. Further information see [www.vega.com.](http://www.vega.com)

VEGA Produktfamilien sind weltweit geschützt durch gewerbliche Schutzrechte.

Nähere Informationen unter [www.vega.com.](http://www.vega.com)

Les lignes de produits VEGA sont globalement protégées par des droits de propriété intellectuelle. Pour plus d'informations, on pourra se référer au site [www.vega.com](http://www.vega.com).

VEGA lineas de productos están protegidas por los derechos en el campo de la propiedad industrial. Para mayor información revise la pagina web [www.vega.com](http://www.vega.com).

Линии продукции фирмы ВЕГА защищаются по всему миру правами на интеллектуальную собственность. Дальнейшую информацию смотрите на сайте [www.vega.com.](http://www.vega.com)

VEGA系列产品在全球享有知识产权保护。

进一步信息请参见网站<[www.vega.com](http://www.vega.com)。

### **14.5 Licensing information for open source software**

Open source software components are also used in this device. A documentation of these components with the respective license type, the associated license texts, copyright notes and disclaimers can be found on our homepage.

### **14.6 Warenzeichen**

Alle verwendeten Marken sowie Handels- und Firmennamen sind Eigentum ihrer rechtmäßigen Eigentümer/Urheber.

63730-DE-22040 63730-DE-220401

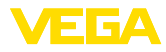

# **INDEX**

### **A**

Abgleich [22](#page-21-0) – Max.-Abgleich [23](#page-22-0) – Min.-Abgleich [22](#page-21-0) Anwendungsbereich [8](#page-7-0) Anzeige – Beleuchtung [24](#page-23-0) – Helligkeit [24](#page-23-0) – Hintergrundbeleuchtung [24](#page-23-0) – Kontrast [24](#page-23-0) – Messwertanzeige [24](#page-23-0) – Messwertanzeigen Display [24](#page-23-0)

– Sprachumschaltung [24](#page-23-0)

### **B**

Bluetooth [25](#page-24-0) – Bluetooth-Zugangscode [25](#page-24-0)

### **D**

Dämpfung [22](#page-21-0) Diagnose [26](#page-25-0) Dokumentation [8](#page-7-0) Dreiecksüberfall [42](#page-41-1) DTM [18](#page-17-0), [21](#page-20-1), [23](#page-22-0) Durchflussmessung [18,](#page-17-0) [23,](#page-22-0) [42](#page-41-1) – Khafagi-Venturirinne [44](#page-43-0) – Rechtecküberfall [43](#page-42-0)

# **E**

Eingang – Aktiv [12](#page-11-0) – Passiv [12](#page-11-0) Elektrischer Anschluss [13](#page-12-0)

### **F**

Füllstandmessung [31](#page-30-2) Funktionsprinzip [9](#page-8-0)

# **G**

Geräteinfo [26](#page-25-0) Geräte-TAG [26](#page-25-0) Gerinne [42](#page-41-1)

## **H**

HART-Kommunikation [18](#page-17-0) HART-Widerstand [18](#page-17-0) Hauptmenü [22](#page-21-0) Hysterese [34](#page-33-1)

# **I**

Integrationszeit [22](#page-21-0)

### **K**

Kugeltank [22](#page-21-0) Kurzschluss [47](#page-46-1)

# **L**

Lagertank [31](#page-30-2) Leitungsbruch [47](#page-46-1) Liegender Rundtank [22](#page-21-0) Linearisierung [22](#page-21-0) Linearisierungskurve [22,](#page-21-0) [31](#page-30-2)

### **M**

Montagemöglichkeiten [11](#page-10-0)

# **P**

PACTware [18](#page-17-0), [21](#page-20-1), [23](#page-22-0) Palmer-Bowlus-Flume [42](#page-41-1) Parametrierung [21](#page-20-1) PIN [25](#page-24-0) Pumpensteuerung [36](#page-35-0), [39](#page-38-0) Pumpstation [34](#page-33-1)

# **Q**

QR-Code [8](#page-7-0)

### **R**

Rechtecküberfall [42](#page-41-1) Relais [48](#page-47-0) Relaisausgang [23](#page-22-0) – Störmelderelais [23,](#page-22-0) [47](#page-46-1) Reparatur [49](#page-48-0) Reset [26](#page-25-0)

## **S**

Schaltfenster [23](#page-22-0) Schalttafeleinbau [11](#page-10-0) Sensoreingang – Aktiv [12](#page-11-0) – Passiv [12](#page-11-0) Seriennummer [8](#page-7-0) Service-Hotline [46](#page-45-3) Simulation [26](#page-25-0) Skalierung [23,](#page-22-0) [31](#page-30-2) Sprachumschaltung [24](#page-23-0) Störmelderelais [25](#page-24-0) Störung [24](#page-23-0) – Beseitigung [46](#page-45-3)

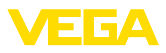

– Störmelderelais [23](#page-22-0) – Störmeldung [26](#page-25-0), [47](#page-46-1) Störungsbeseitigung [46](#page-45-3) Störungsursachen [46](#page-45-3) Stromausgang [23](#page-22-0)

### **T**

Tendenz [23](#page-22-0) Trapezwehr [42](#page-41-1) Trockenlaufschutz [23](#page-22-0), [31](#page-30-2) Typschild [8](#page-7-0)

### **U**

Überfüllsicherung [23,](#page-22-0) [31](#page-30-2) Unruhige Mediumoberfläche [22](#page-21-0)

### **V**

VEGA Tools-App [18](#page-17-0) Venturirinne [42](#page-41-1) V-Notch [42](#page-41-1)

### **W**

Werkseinstellung [26](#page-25-0)

### **Z**

Zugriffsschutz [25](#page-24-0)

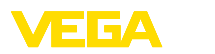

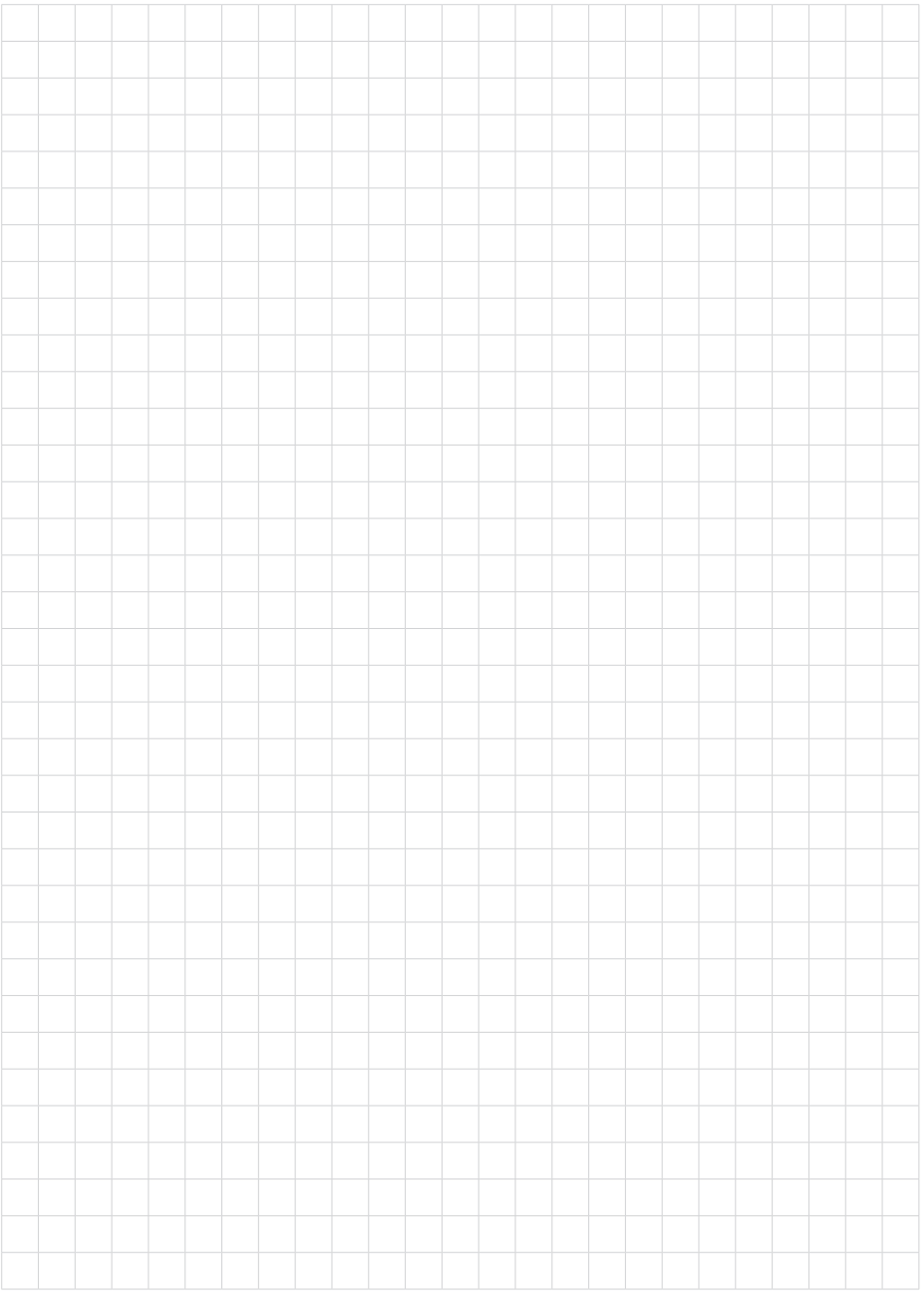

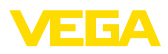

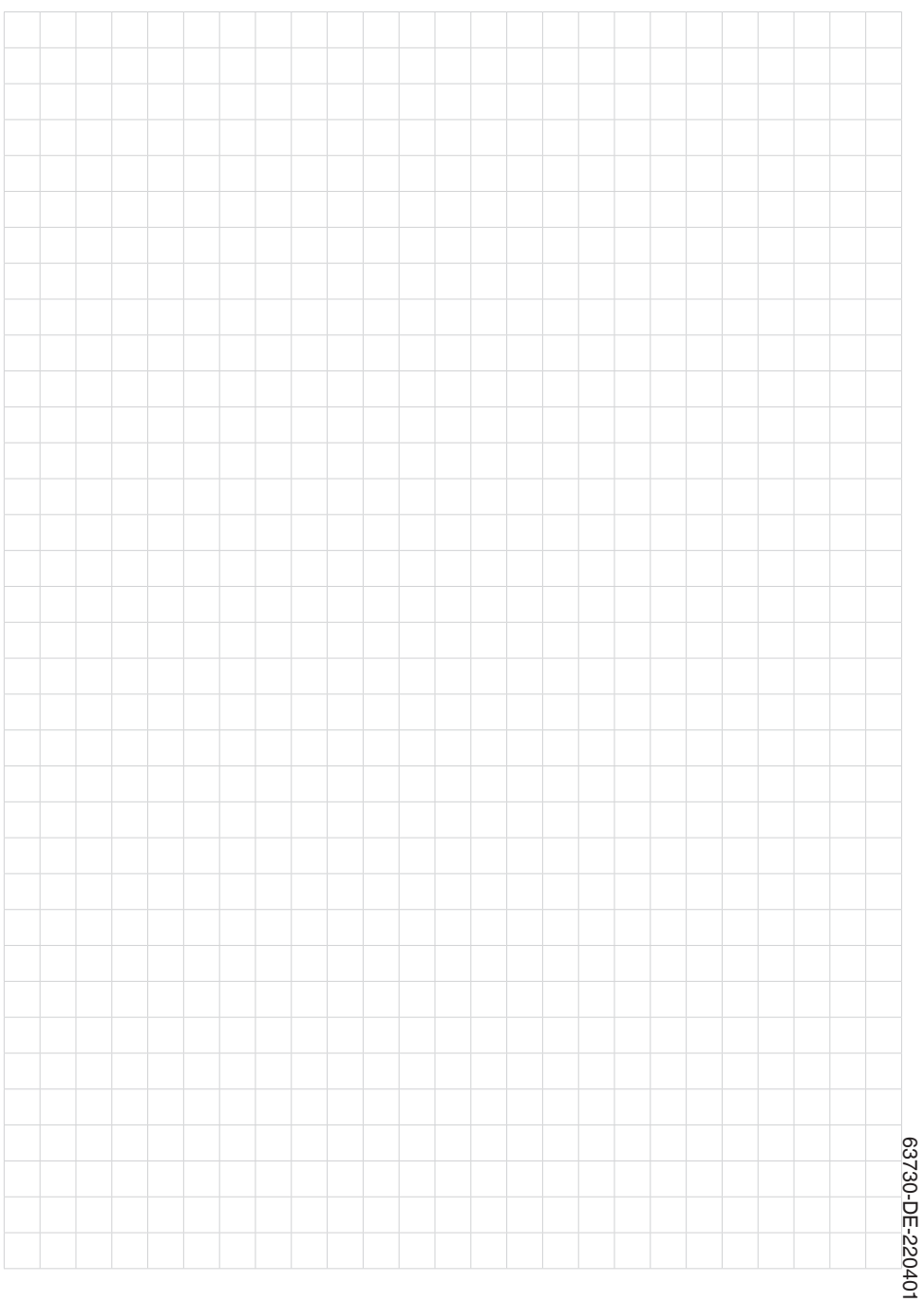

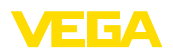

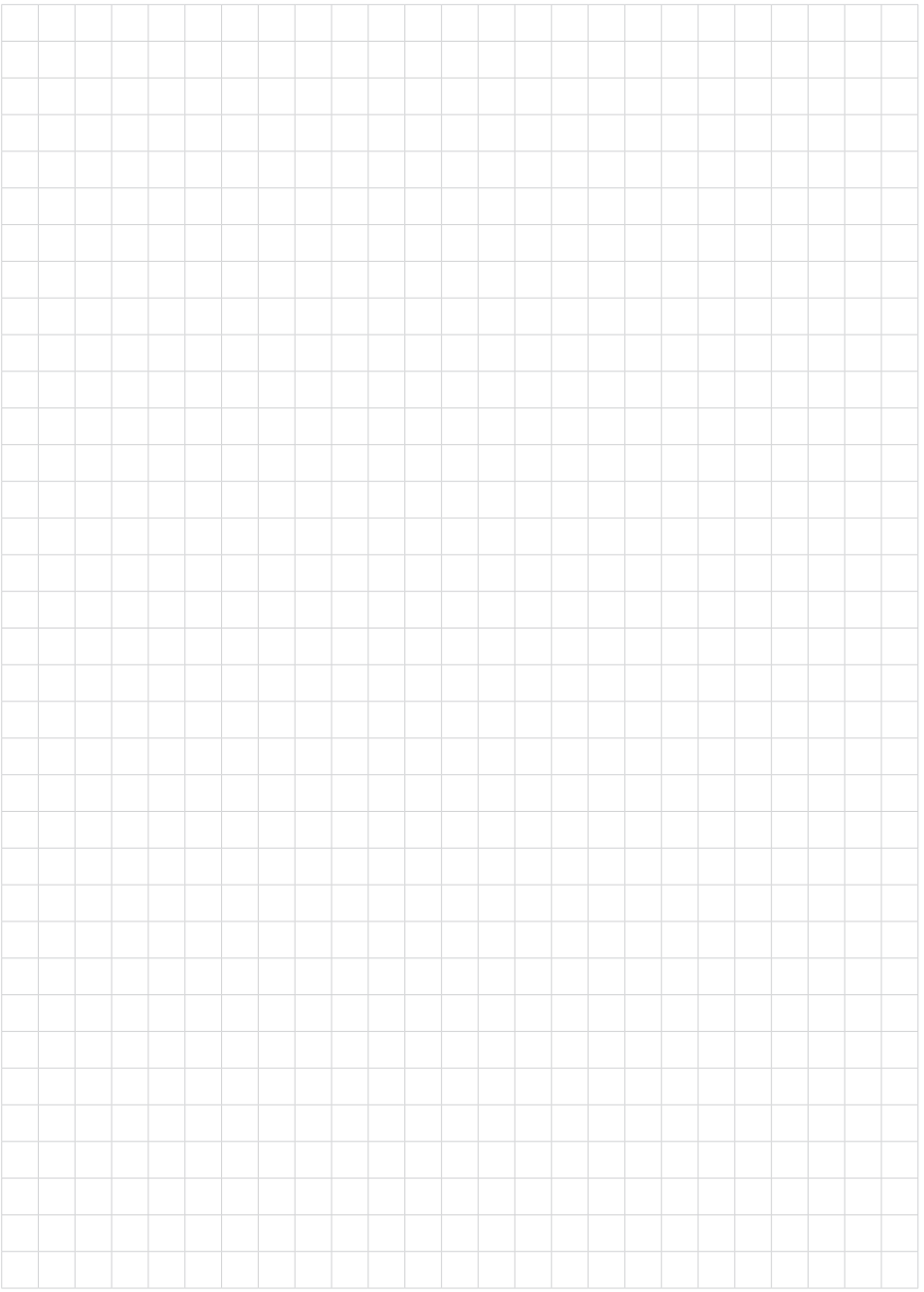

Druckdatum:

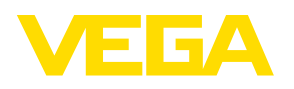

Die Angaben über Lieferumfang, Anwendung, Einsatz und Betriebsbedingungen der Sensoren und Auswertsysteme entsprechen den zum Zeitpunkt der Drucklegung vorhandenen Kenntnissen. Änderungen vorbehalten

© VEGA Grieshaber KG, Schiltach/Germany 2022

 $\epsilon$ 

VEGA Grieshaber KG Am Hohenstein 113 77761 Schiltach Deutschland

Telefon +49 7836 50-0 E-Mail: info.de@vega.com www.vega.com